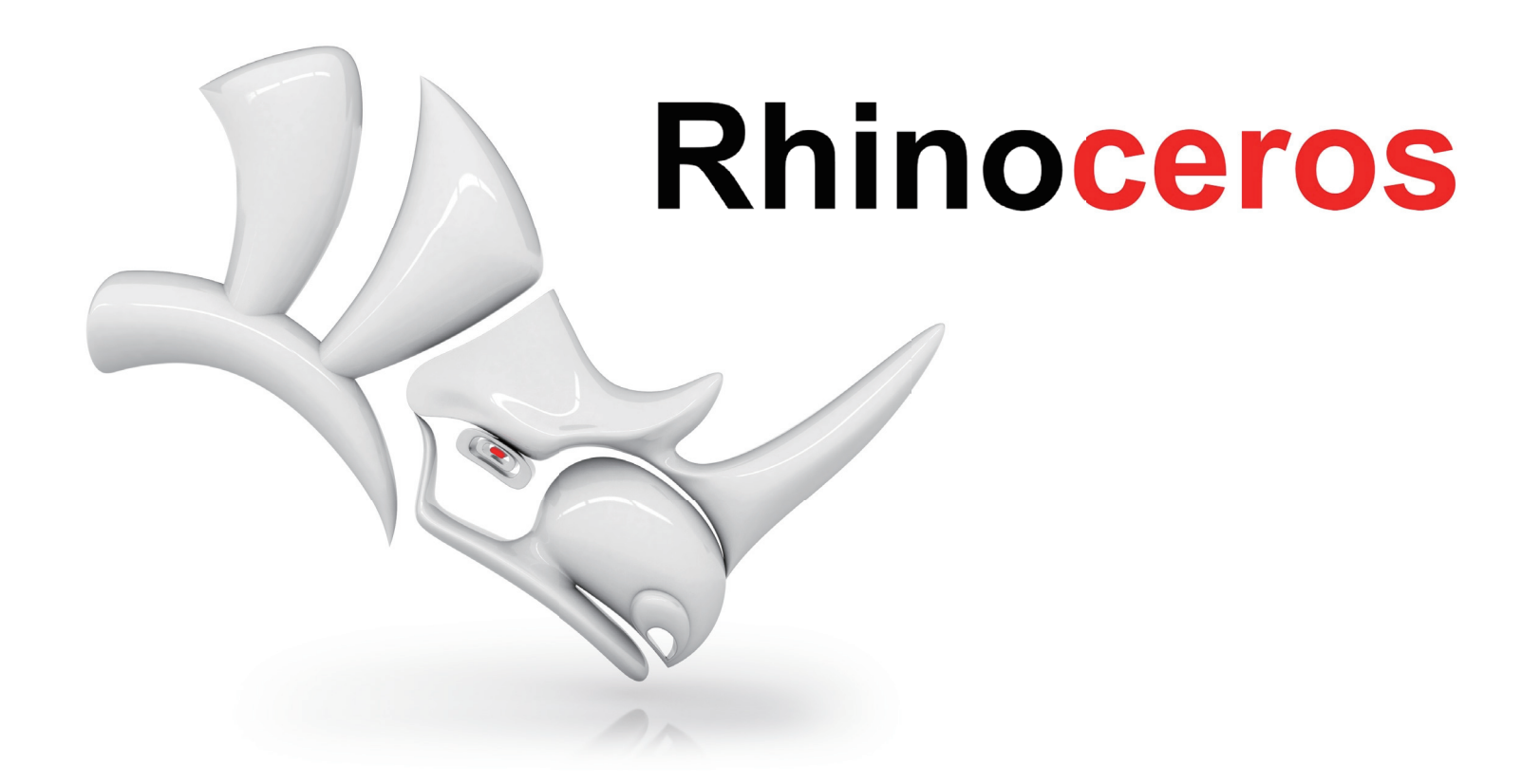

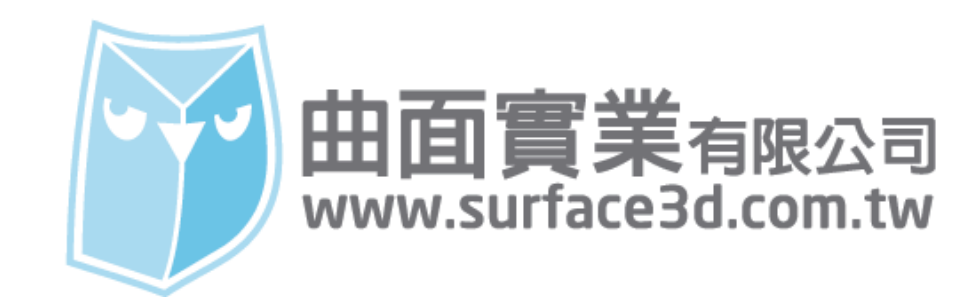

在 Rhino 的操作介面設定裡面,顯示模式的設定是非常重要的,好的顯示模式可以降低長時間建模的不適, 另外利用顯示模式可以幫助您在建模時判斷曲面正反面,甚至是實體與非實體檢測,加上非常多的自訂功 能,以便打造您專屬的個人化顯示模式,故此篇教學會教導大家如何快速設定常用的顯示模式設定。

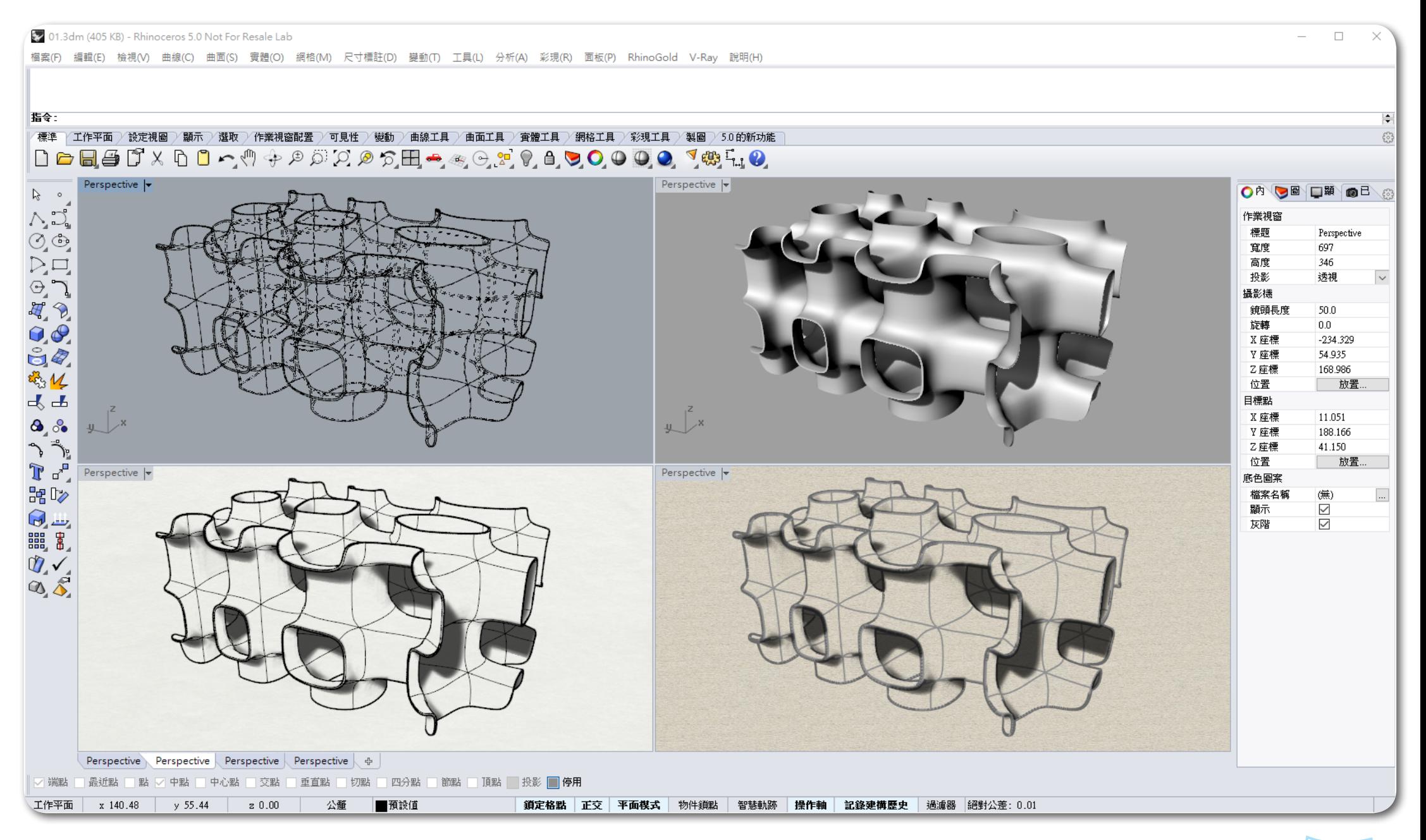

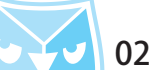

# 仕 Rhino 的王畫面,點擊" 選項(Options)"圖示,開啟 Rhino 選項 俚面有一個 " 倪圖(View)" 設直, 即可以進入顯示模式設定視窗,預設的顯示模式已經有很多種模式,在新增自定義的模式之前,可以來看 看在常用的顯示模式修改那些設定可以幫助建模的方便性。

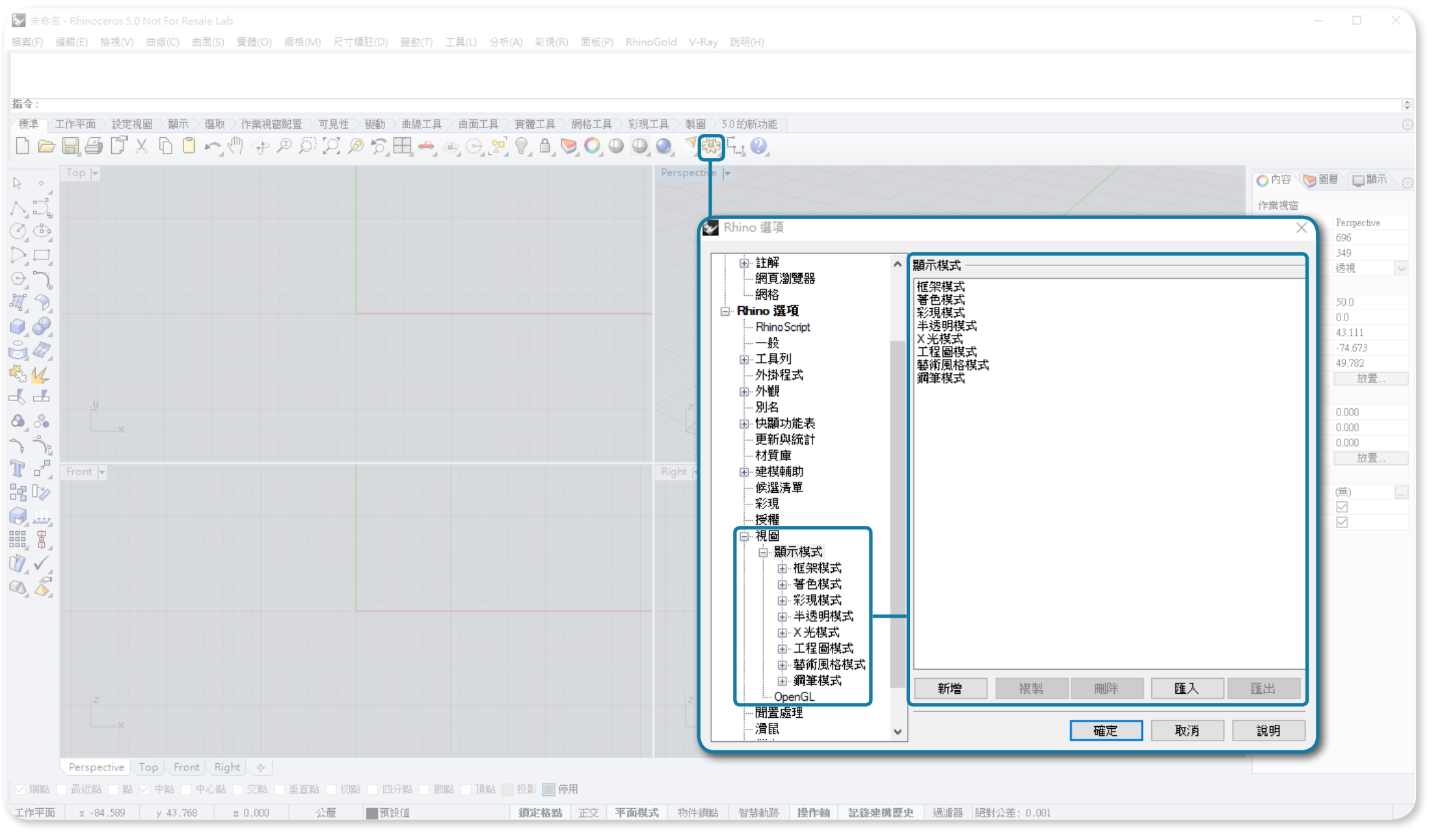

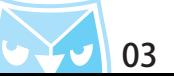

點物件設定,可以設定形式跟大小,一般形式會採用預設狀態,但是大小可以依需求設置,預設值為 2 pixel,若希望長時間作圖時較為舒適,可以調整適當大小,因為點物件設置採用 pixel 作為單位,可以參考 下列圖表。※ 小技巧:在指令列輸入 Testtoggleroundpoints 可以將點變成"圓點"。

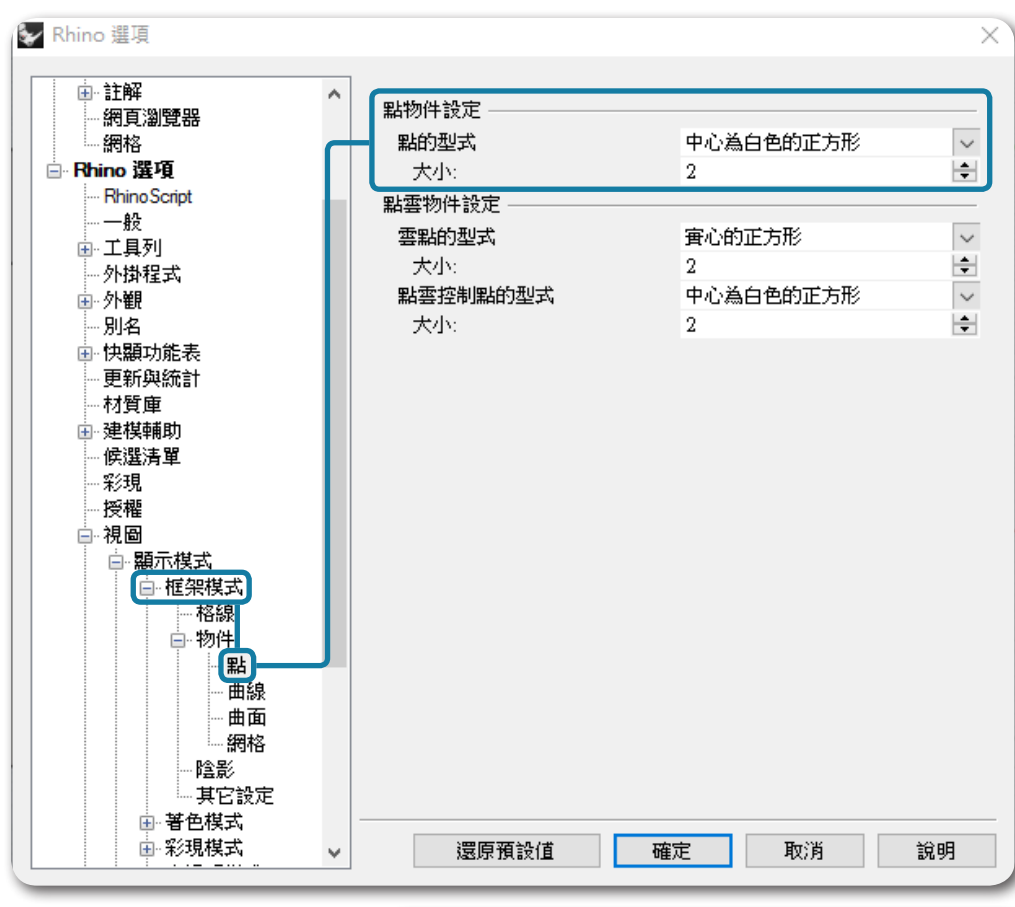

圓點

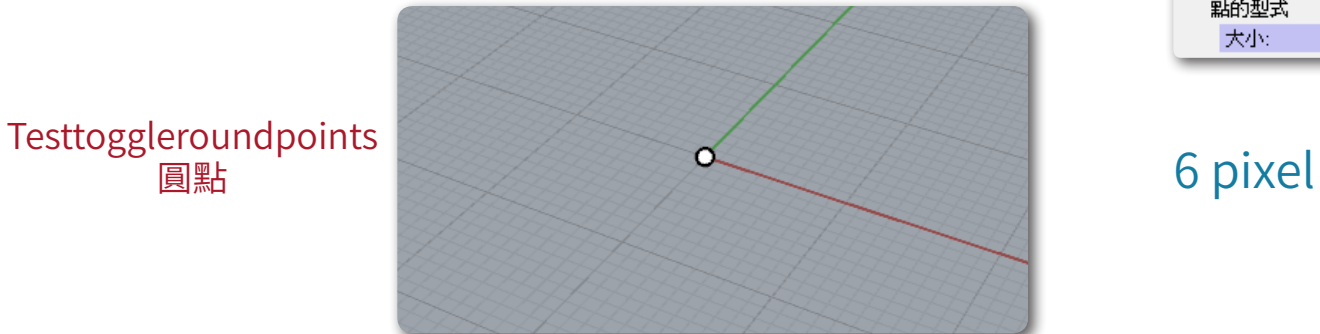

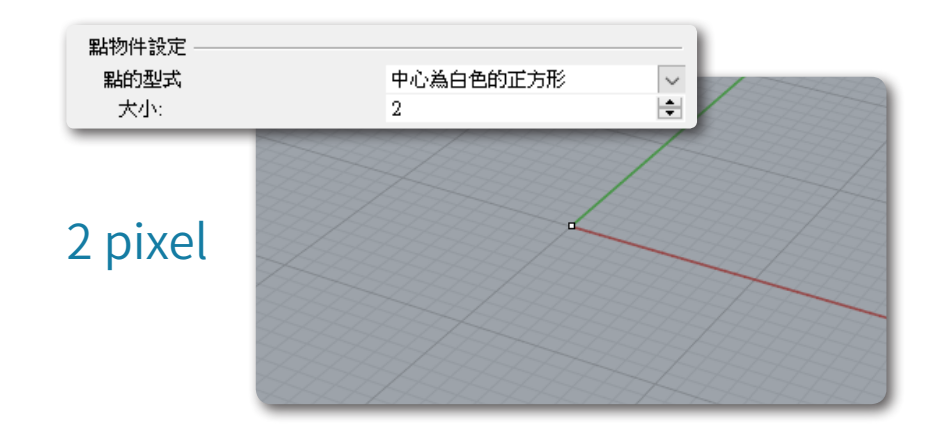

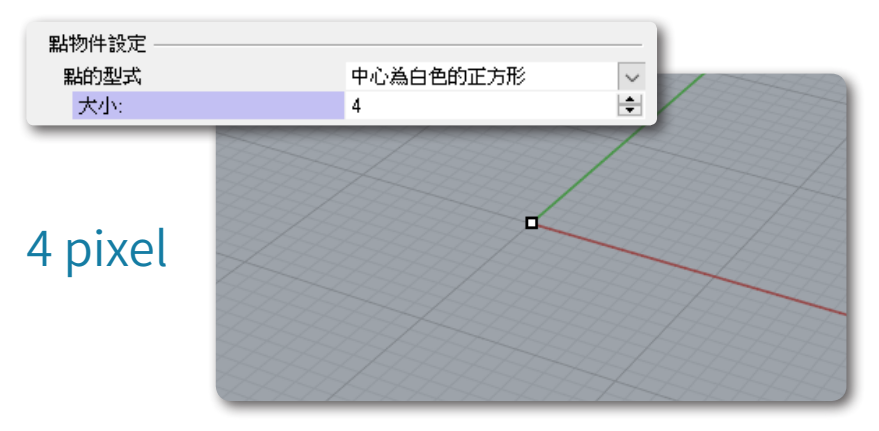

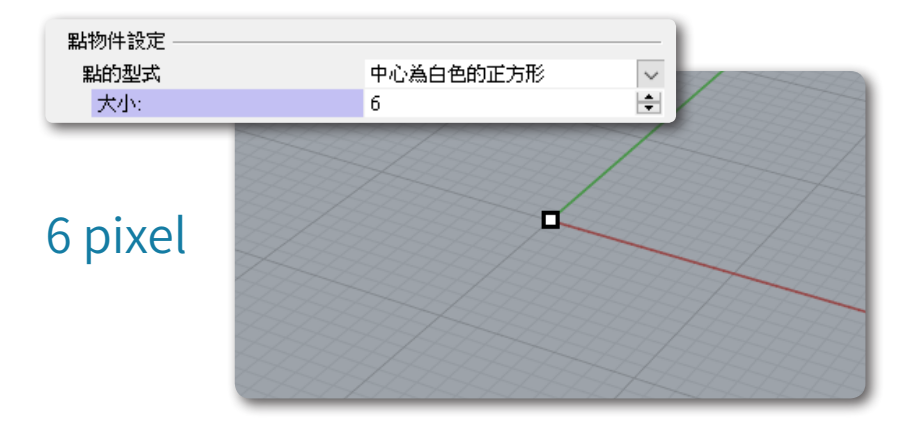

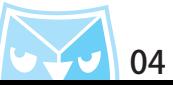

控制點設定,控制點可以設定顯示或者隱藏,或者設定控制點的大小,原始預設值為 2 pixel,由於 2 pixel 的大小具的太難以控制,建議調整至 4 或者 6 pixel,右解析度較高的蛍幂,可以再任上追加至 8 pixel。 ※ 小技巧:仕指令列輸人 Testtoggleroundpoints 可以將控制點變成 " 圓形控制點 " 。

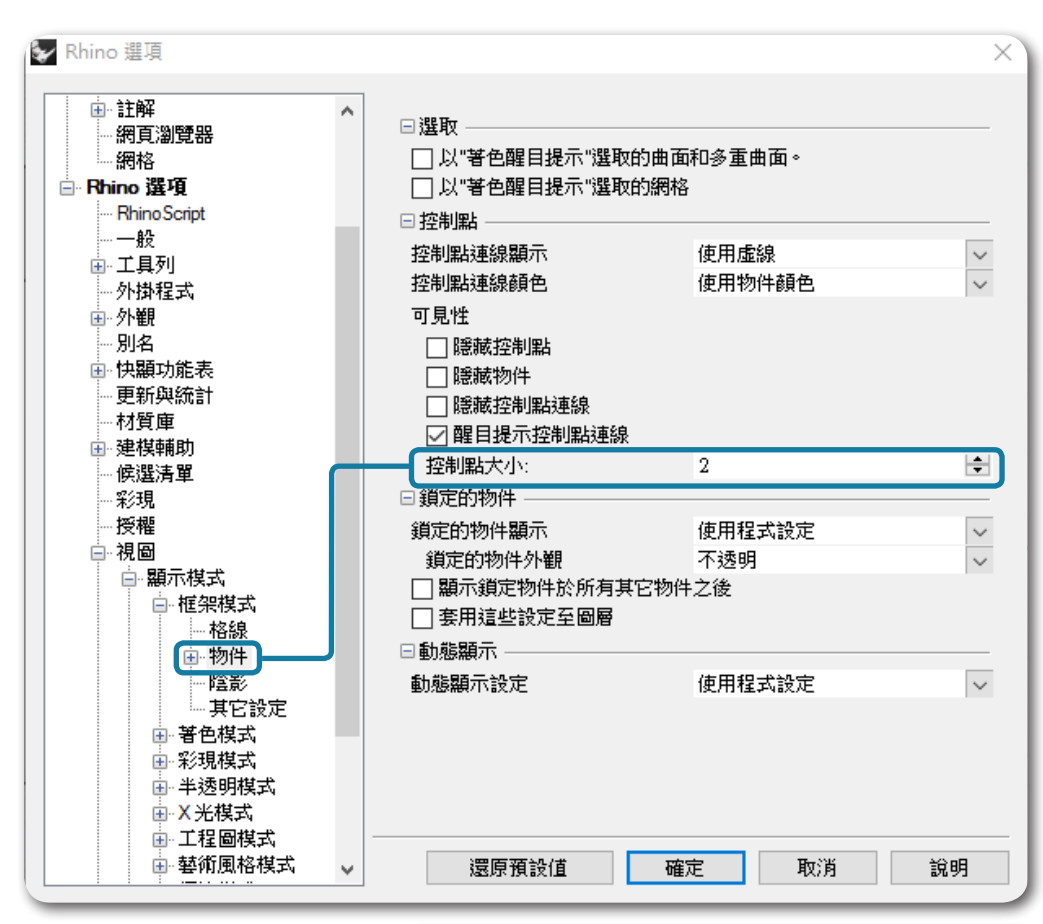

圓形控制點

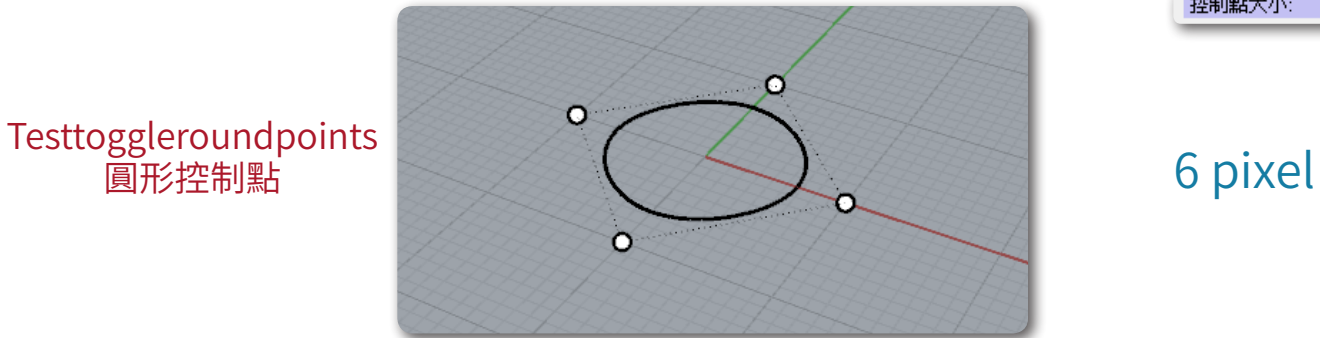

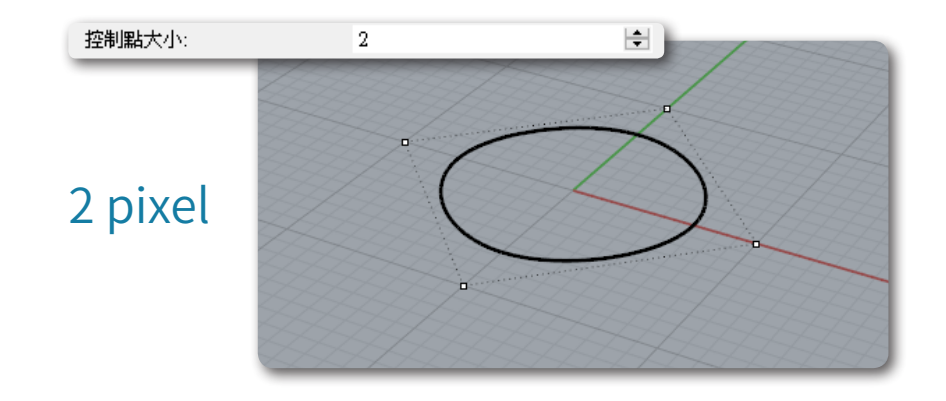

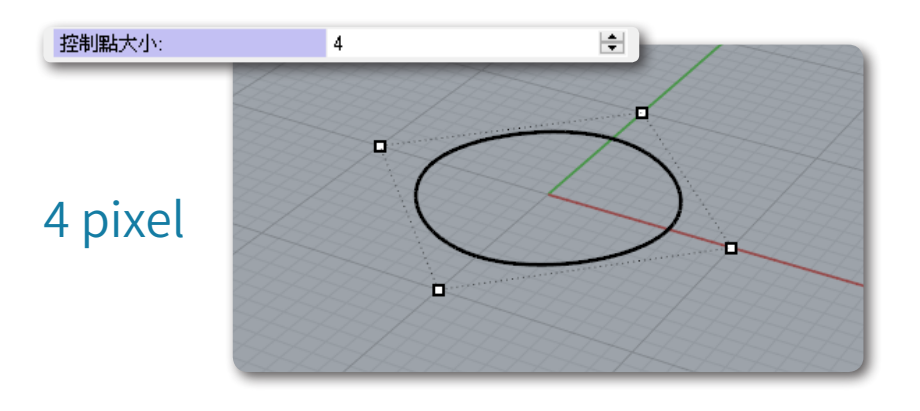

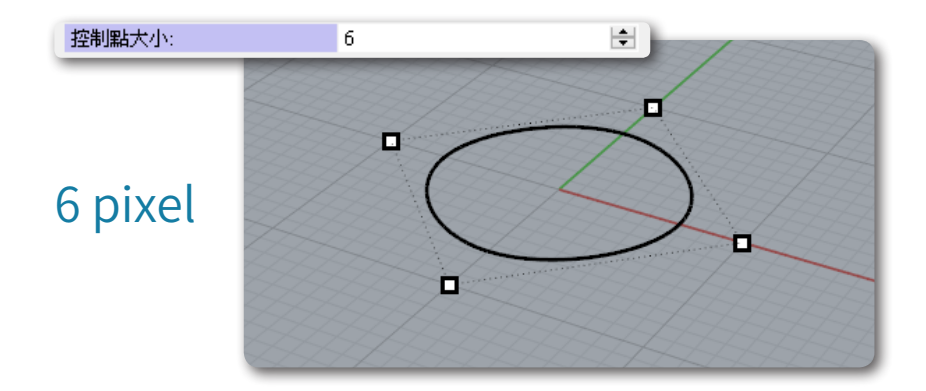

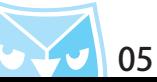

# 曲線設定,可以設定顏色顯示跟線寬,顏色一般採用預設值,線寬的建議值是採用 3 pixel 以上。 可以參考下列圖表參考線寬粗細。

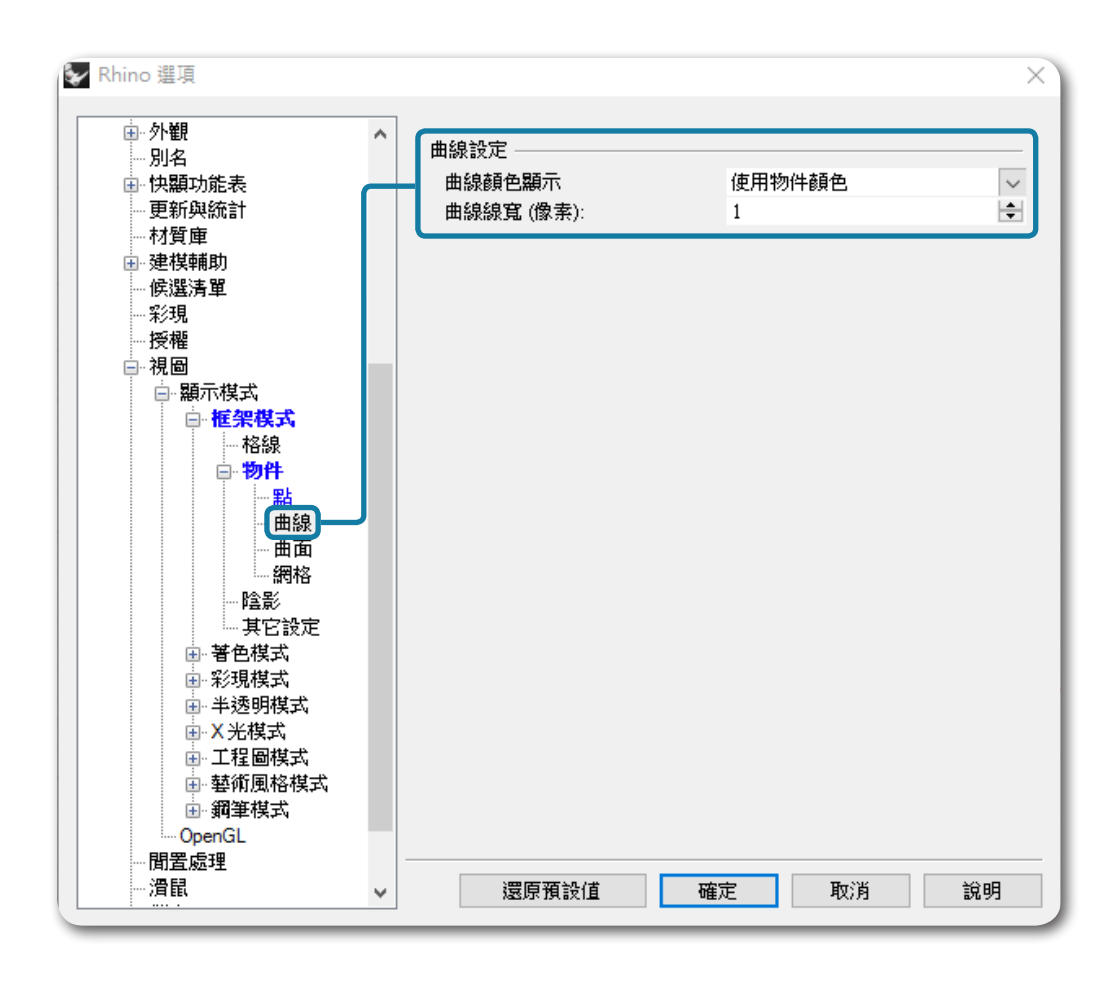

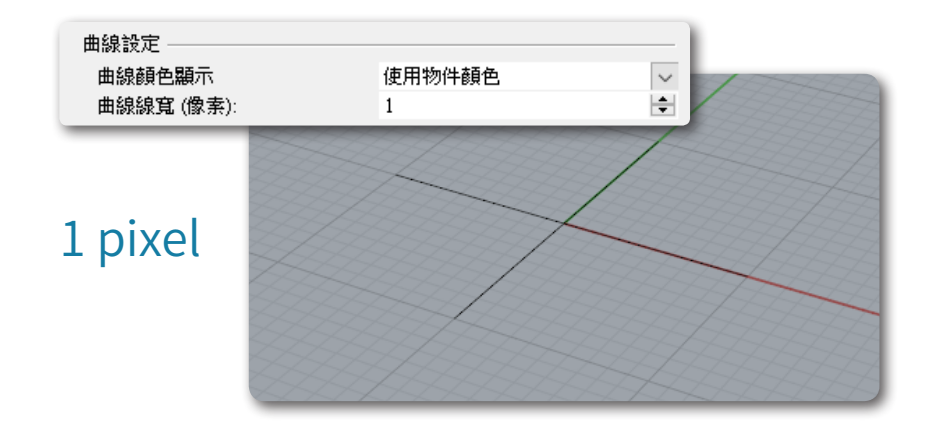

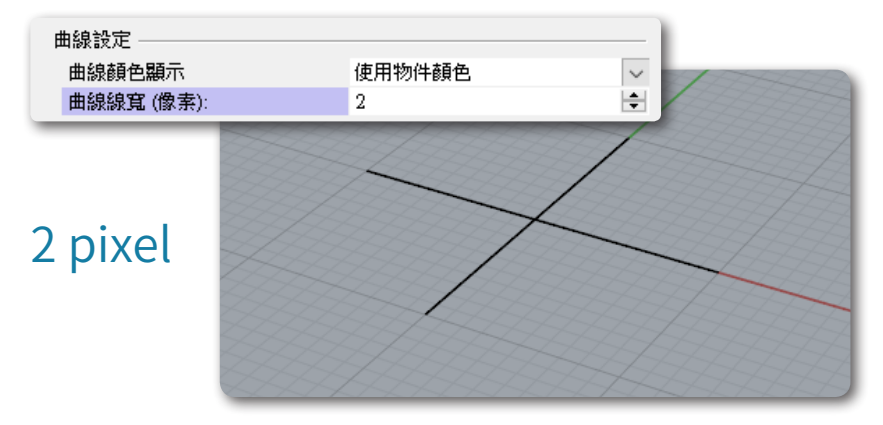

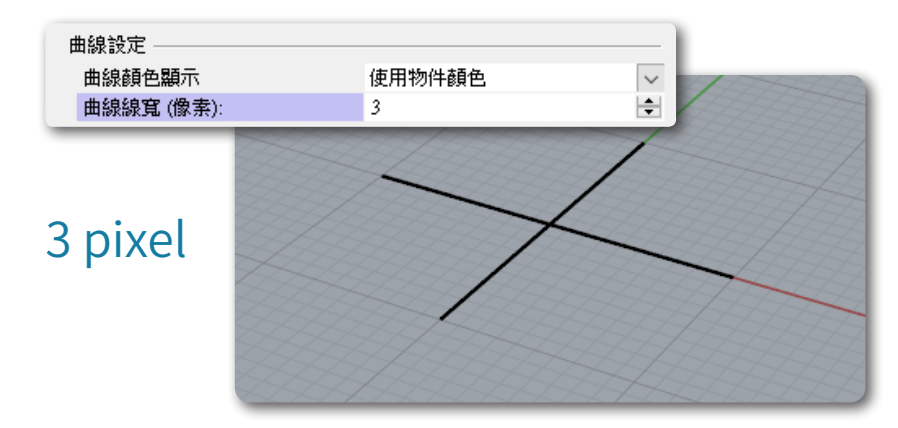

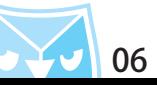

在曲線的粗細設置上,建議維持 3 pixel 以上。 举例:試問仕一個立力體的曲面邊緣上,要怎麼快速判斷曲面上是否有曲線的仔仕呢? 若您將曲線設置 3 pixel 以上,直視物件上即會發現曲線較曲面邊緣粗,即可快速辨別是否有曲線物件。

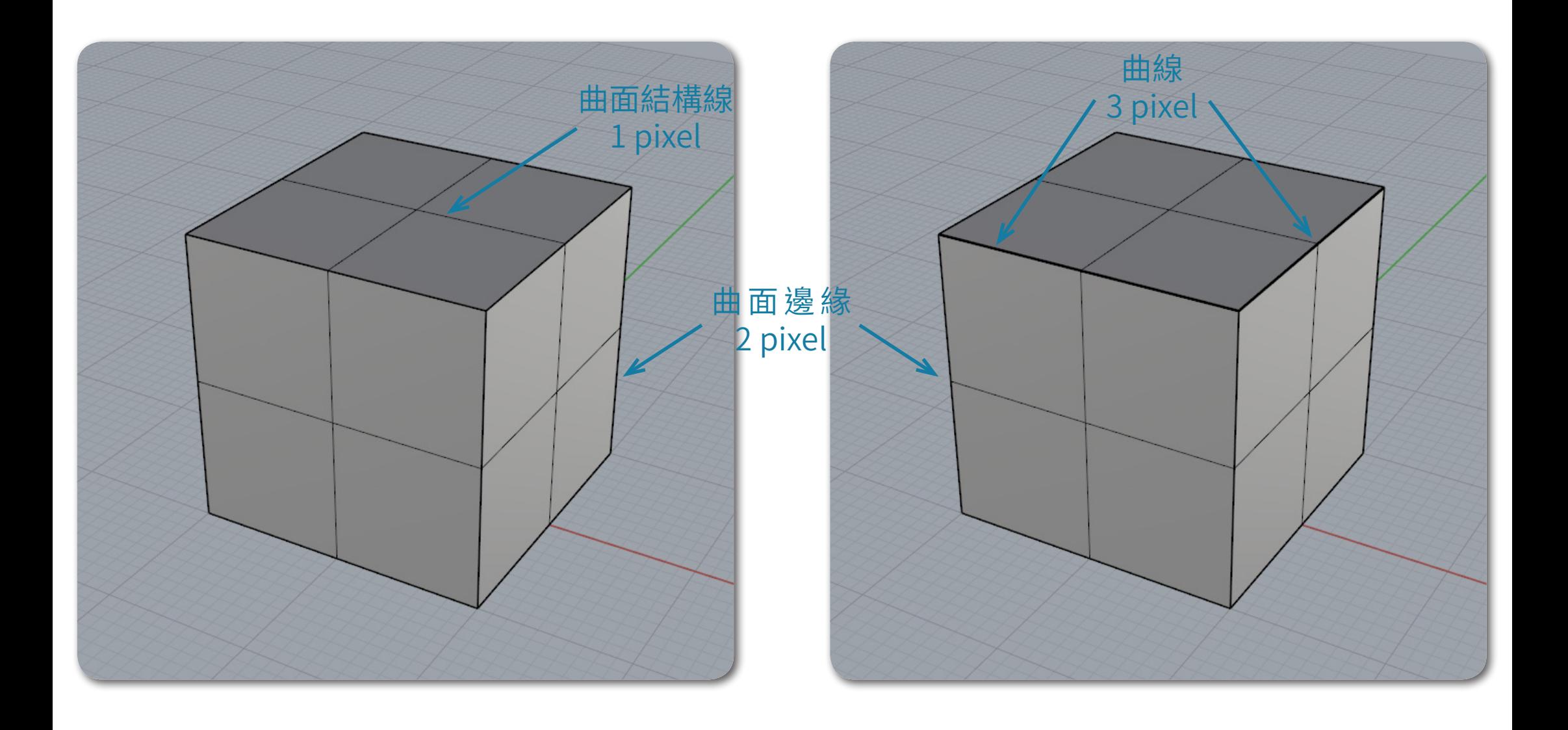

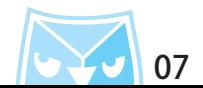

#### 在著色模式下裡面可以設定曲面的正面顯示以及背面顯示,在正面顯示的設定裡面有四個選項,在 Rhino 最新版本裡面採用"全部物件使用自訂材質"選項,在該選項裡面已經貼入一張預設的環境貼圖,故在 Rhino 的顯示模式下皆會以該貼圖呈現。

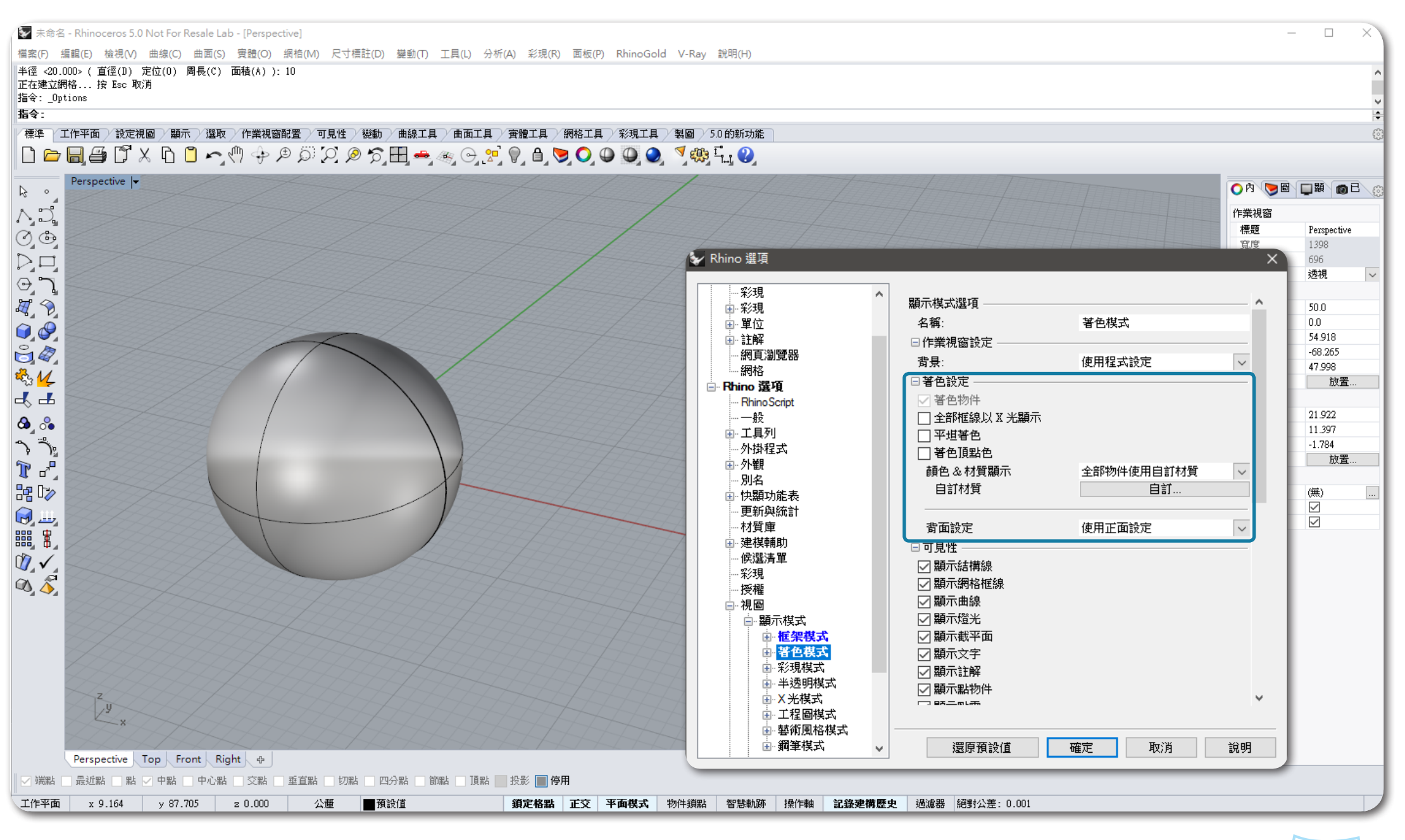

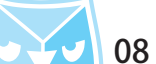

# 以"全部物件使用單一顏色"為例,將單一物件顏色設定喜歡顏色之後按下確定,會馬上發現著色模式瞬 間變換到您設定的顏色。

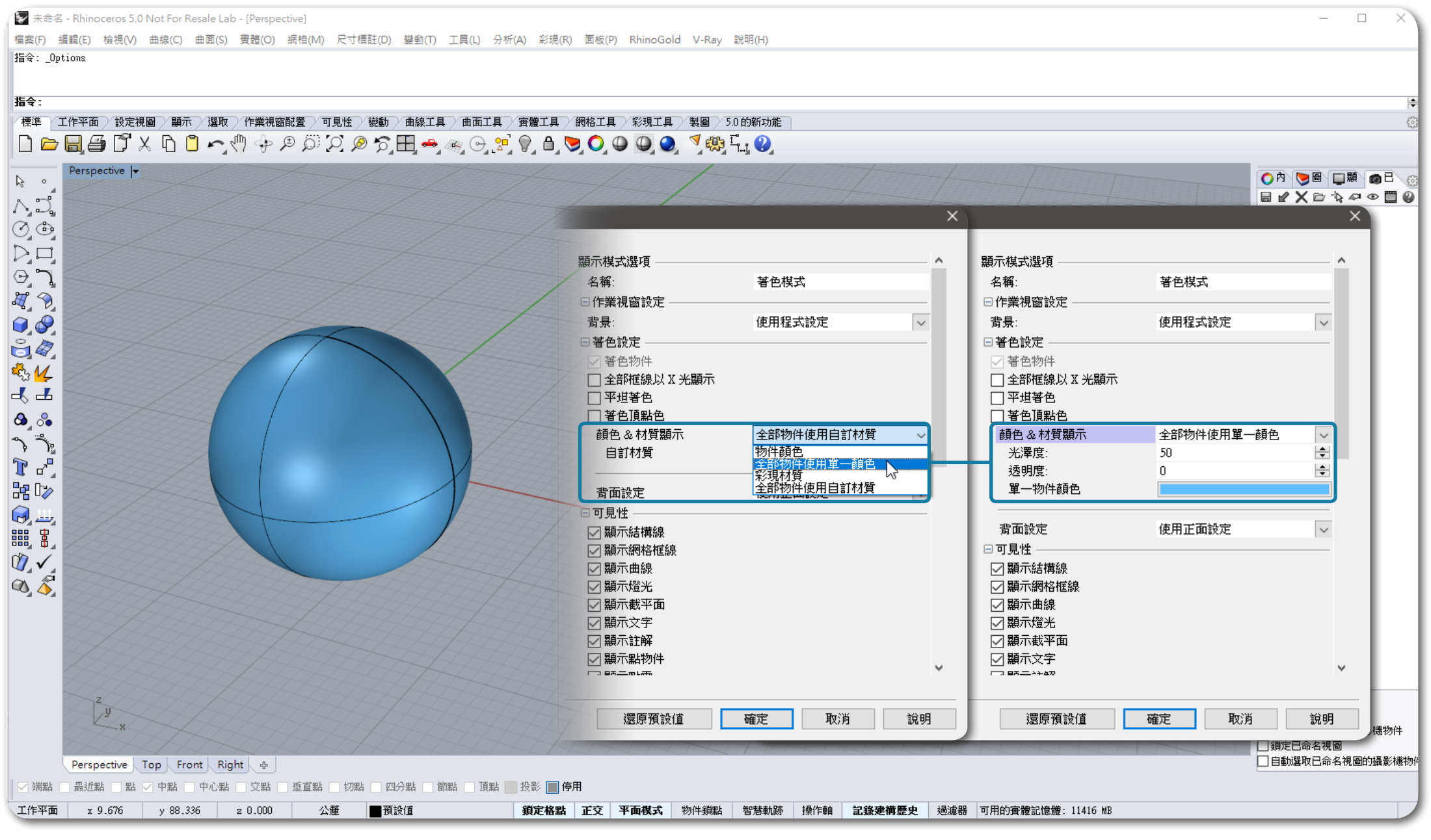

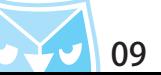

# 最常用的設定為"全部物件使用自訂材質",此設定可以快速顯示反射的狀況,快速預覽成品繪製的大略 狀況,而且該設定非常豐富,搭配"環境貼圖"跟"取代物件顏色"功能可以將著色模式表現得更佳。

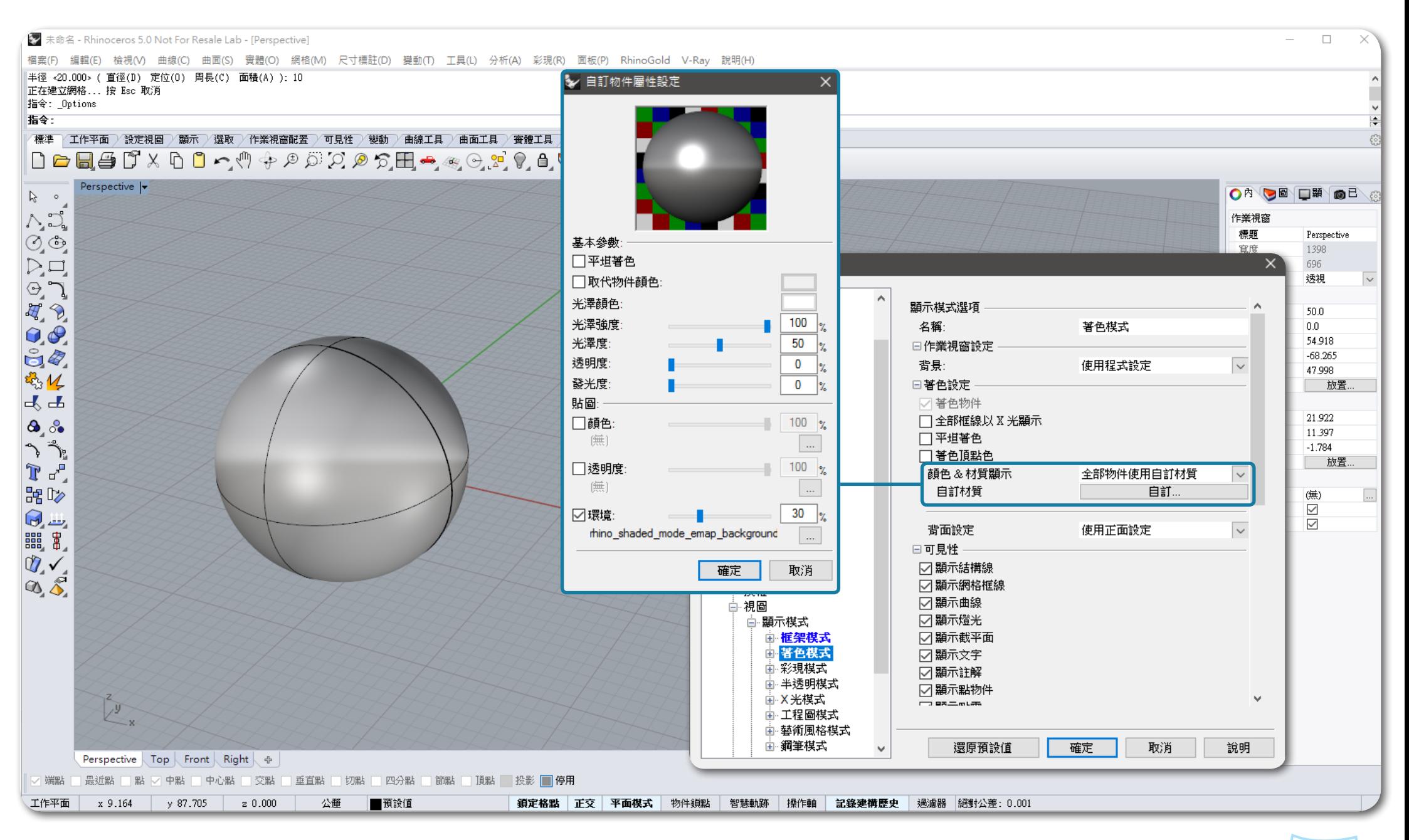

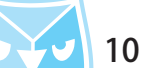

介紹一下自訂物件屬性設定面板,最常使用的就是環境貼圖,原始已經有預設一張 Rhino 內建貼圖,但是 隨著使用者的喜好可以自訂貼圖,在環境貼圖面板選取您喜好的貼圖。 提供幾個顏色的貼圖供您選擇,您可以將資料夾放在 C:\ 目錄。

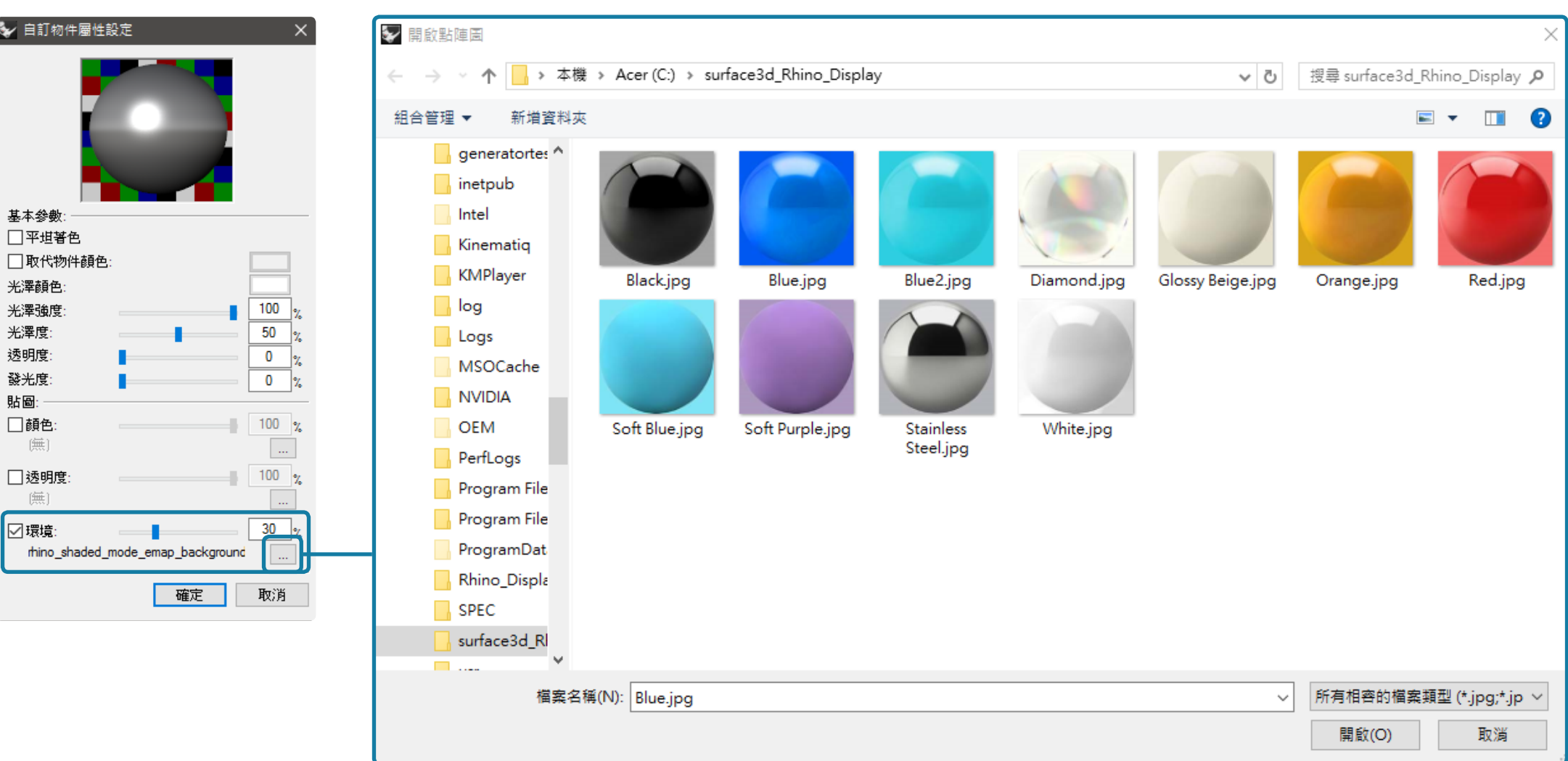

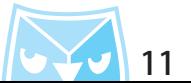

## 在自訂物件屬性設定裡面,想要把環境貼圖表現得越強烈,就必須把環境貼圖調高,建議 80% 以上效果會 較強烈,另外"取代物件顏色"功能可以視情況開啟,可以增添貼圖的顏色層次,其餘選項可視情況調整。

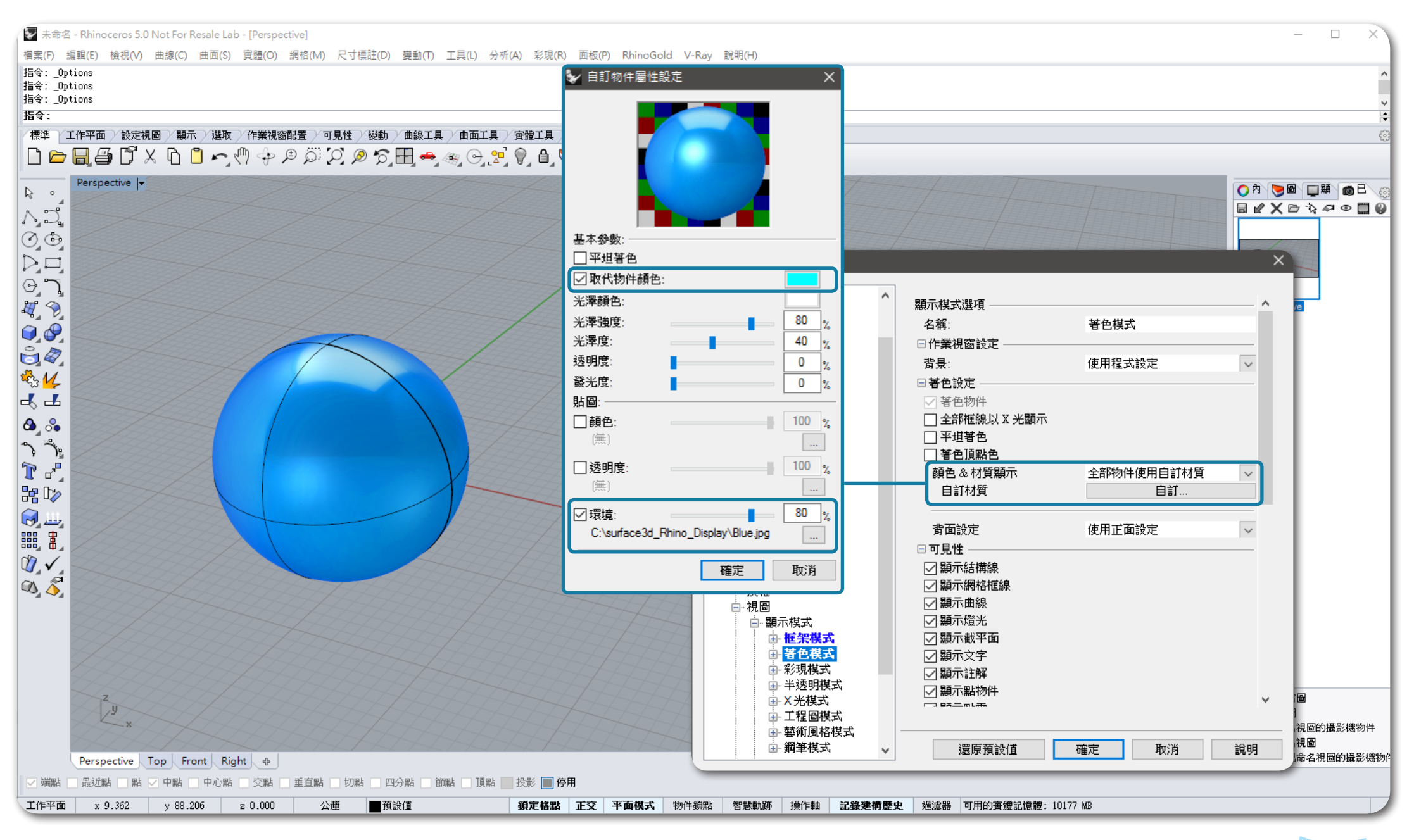

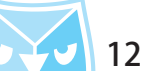

接著要介紹曲面的背面設定,為何要設定曲面背面顏色呢? 举例:試問一個立方體右沒有育面設定,很難判定裡面跟外面的顏色,藉田育面設定您可以快速判別此物<br>…… 忏為<sup>:</sup>封閉的多重曲面(貰體) "或者 " 開放的多重曲面 <sup>"。</sup>

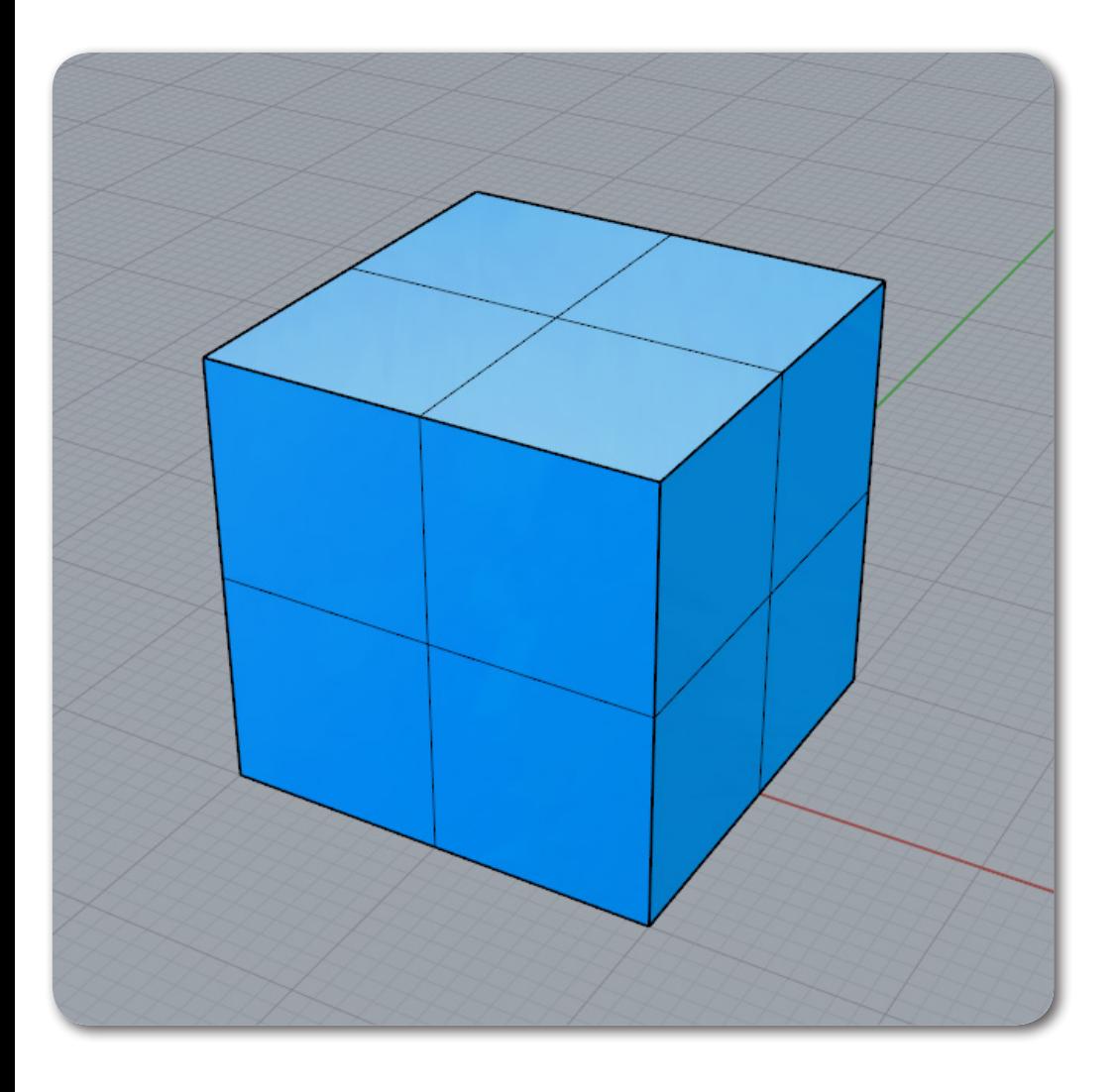

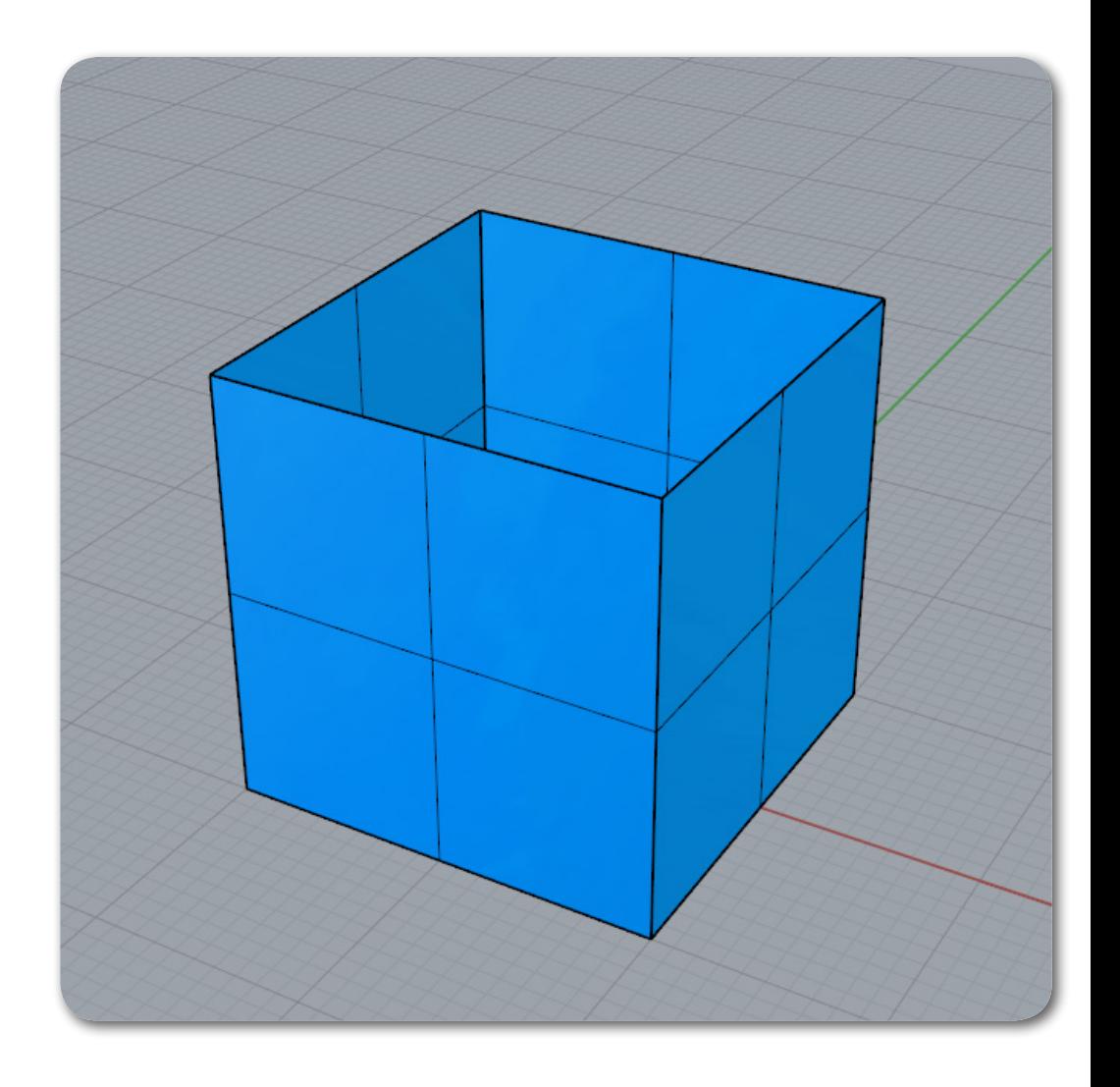

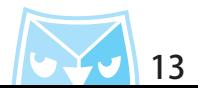

# 在背面設定裡面有四個選項,預設值採用"使用正面設定"選項,會完全比照您正面的設定,但是這樣就 失去反面設置的意義,所以我們要將背面設定自己喜好的顏色或者自訂材質來增加辨識性。

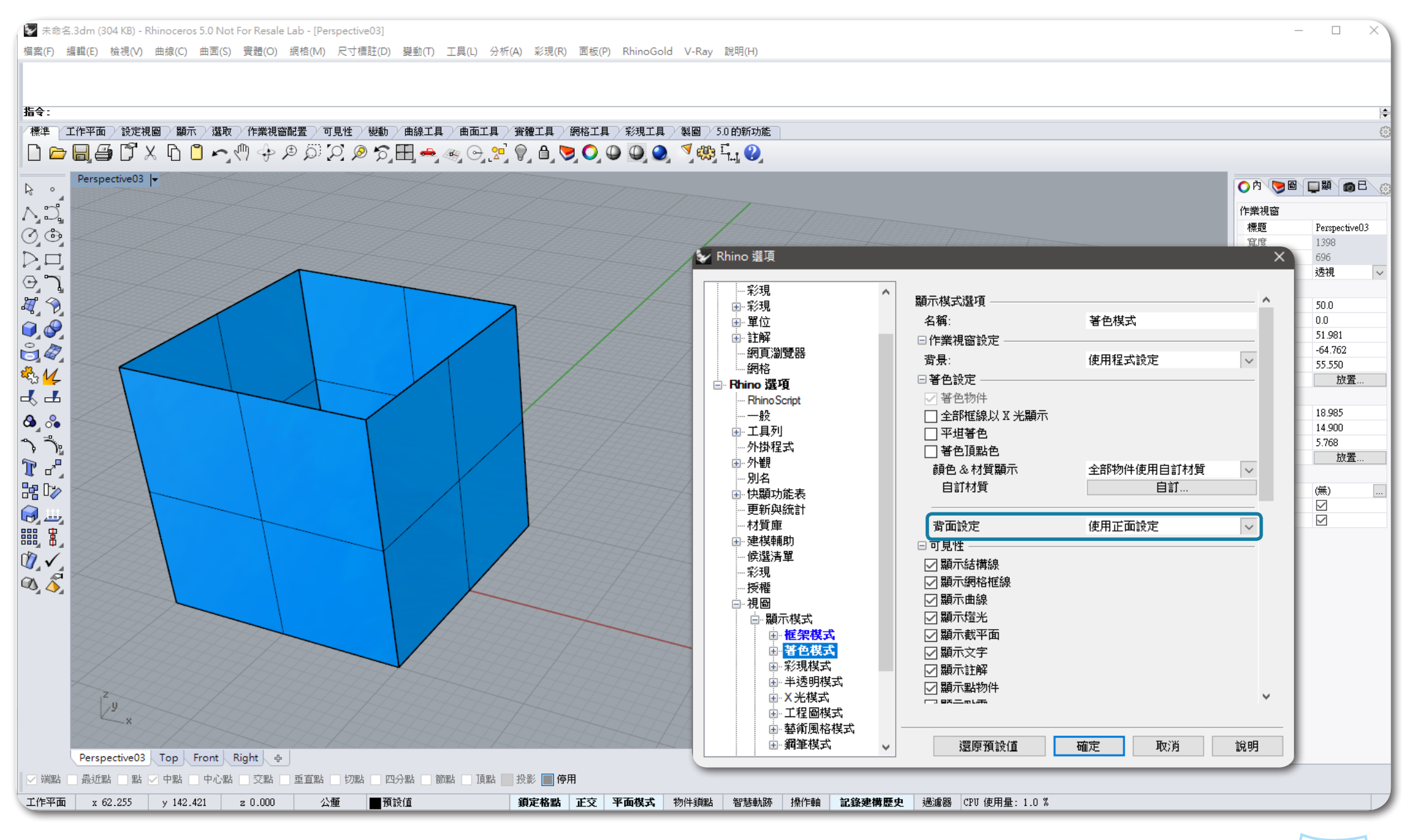

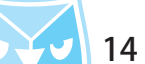

# 以"全部物件使用單一顏色"為例,確認喜好顏色之後背面會馬上顯示您設定的顏色,這樣在辨識正反面 就非常迅速方便,若電腦效能不佳,建議以此設定即可,不要使用自訂材質。

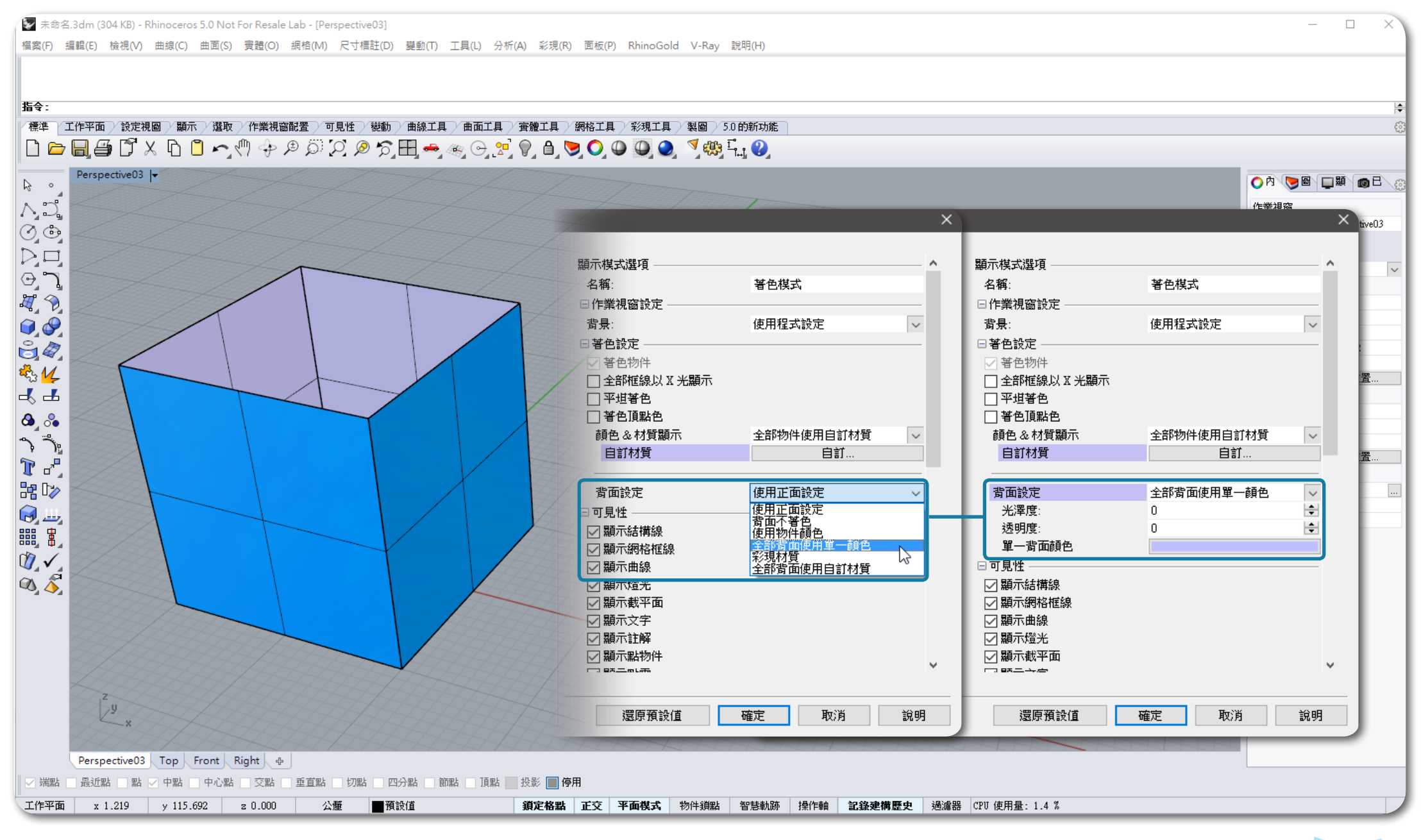

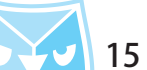

## 一般情況之下,若背面無特殊表現需求,會採用較消光的手法呈現背面的材質,所以大部分使用者會選擇 消光的圖片作為環境貼圖,若雷腦的效能不佳,其實可以選擇 " 全部背面使用單一顏色 " 功能即可。

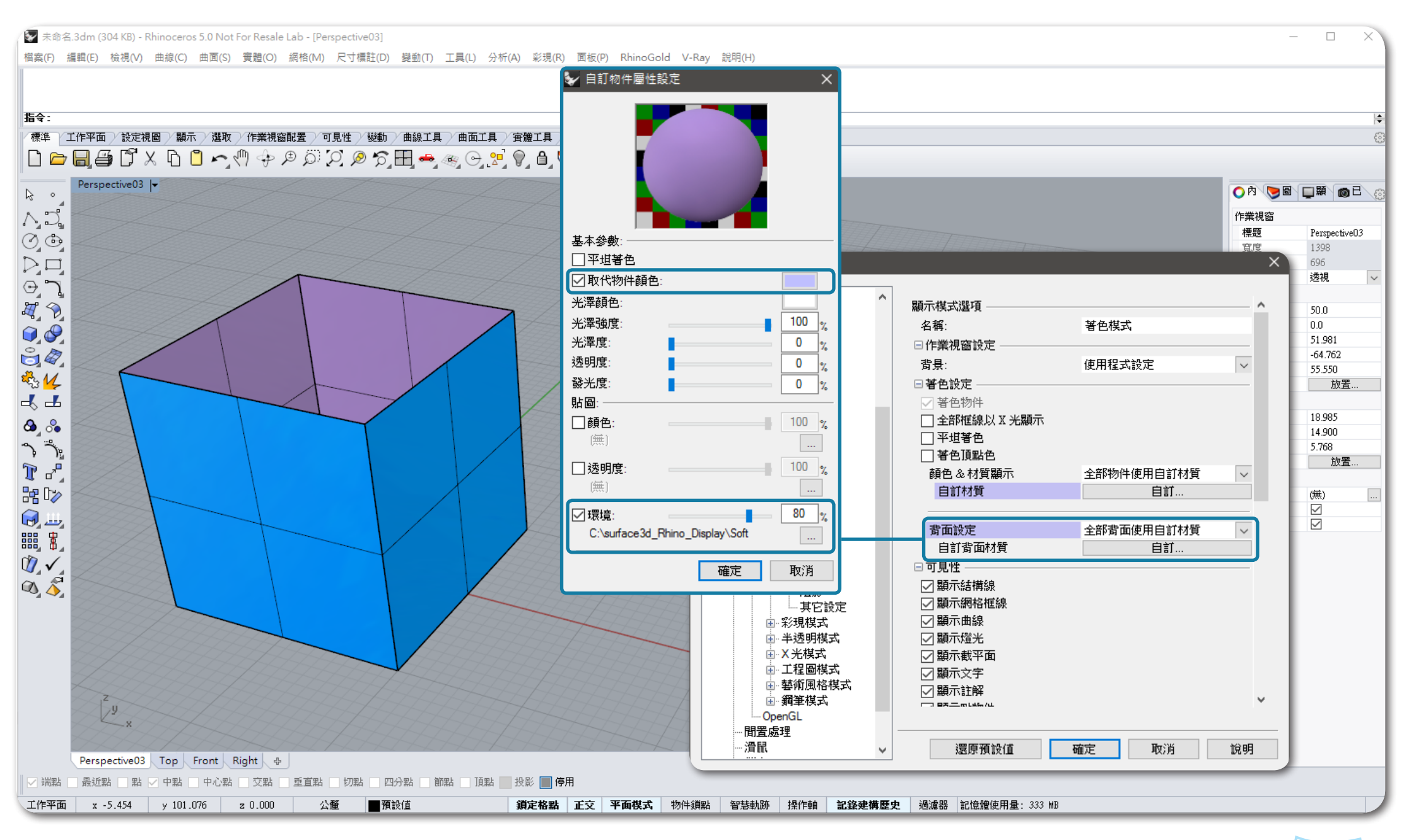

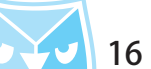

背面設定還有一個很重要的作用,就是可以辨識布林運算"差集"跟"交集"的方向性。 舉例:當一顆蘋果被一個曲面差集時,要如何判斷留下來的部分是哪個方向,就必須仰賴曲面的正反面設定。 以該圖為例,你會發現差集掉的部分就是曲面的背面部分。

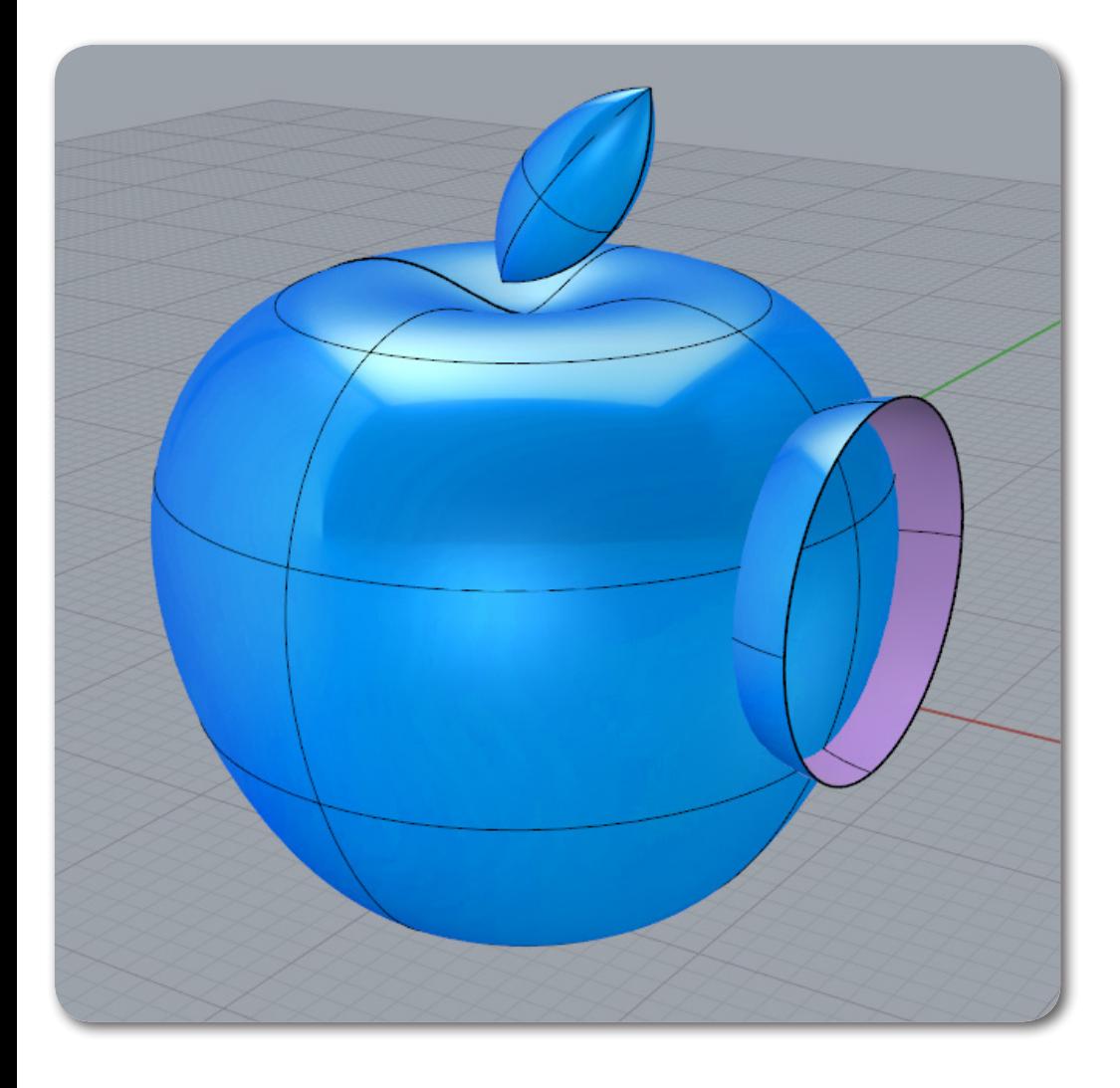

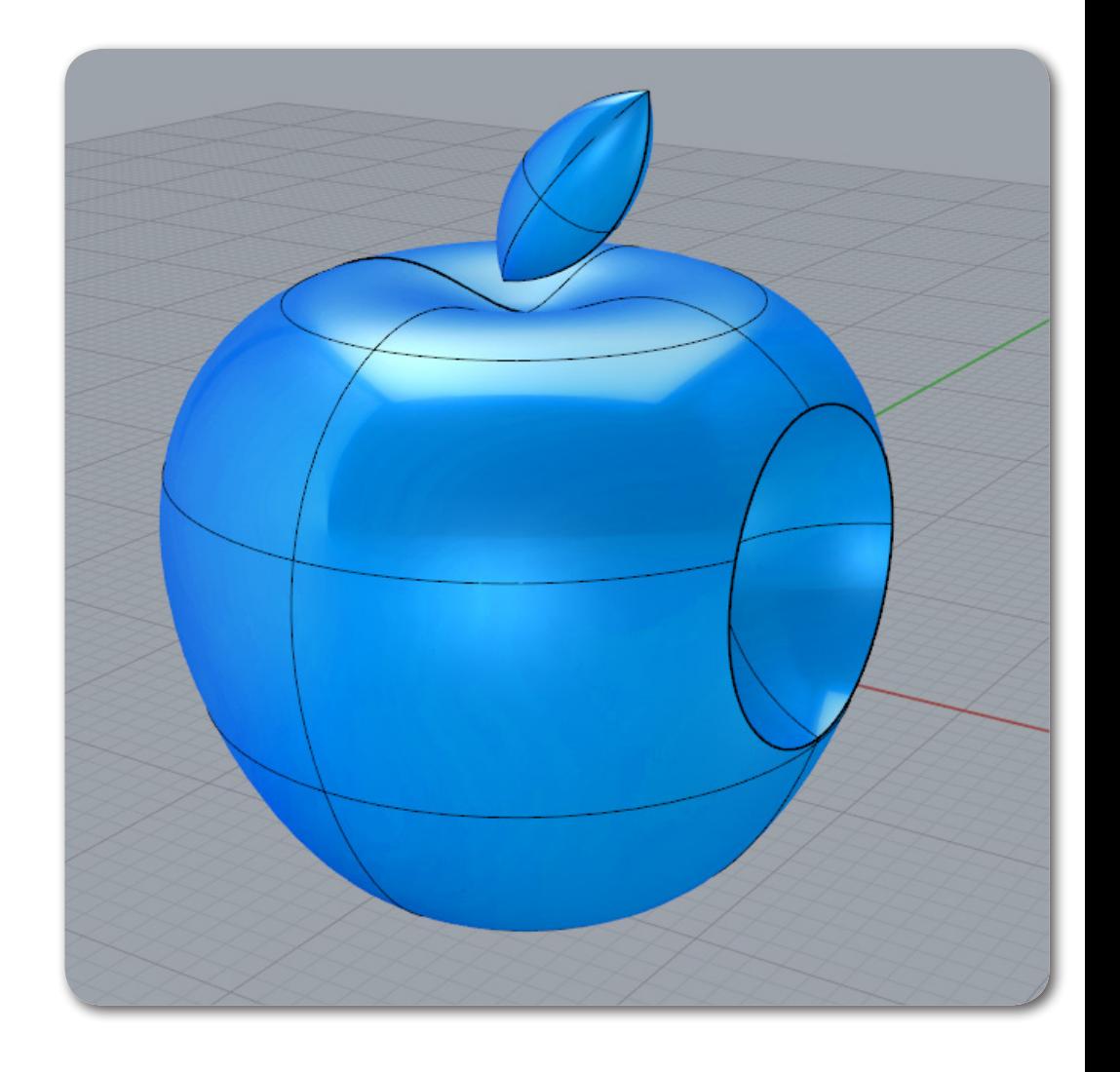

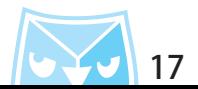

# 反之亦然,可以發現當曲面轉換正反面之後,被差集的部分則相反。

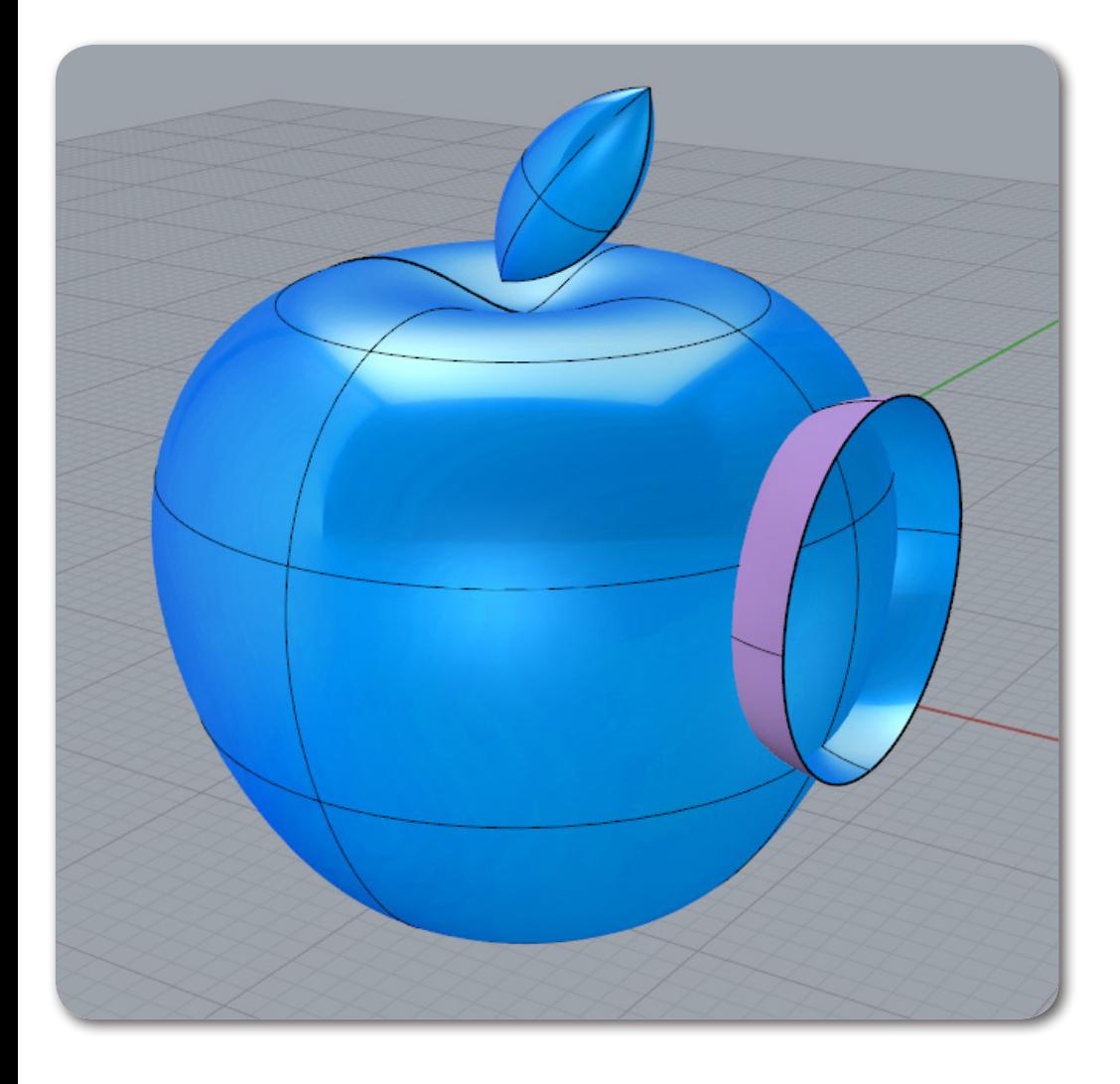

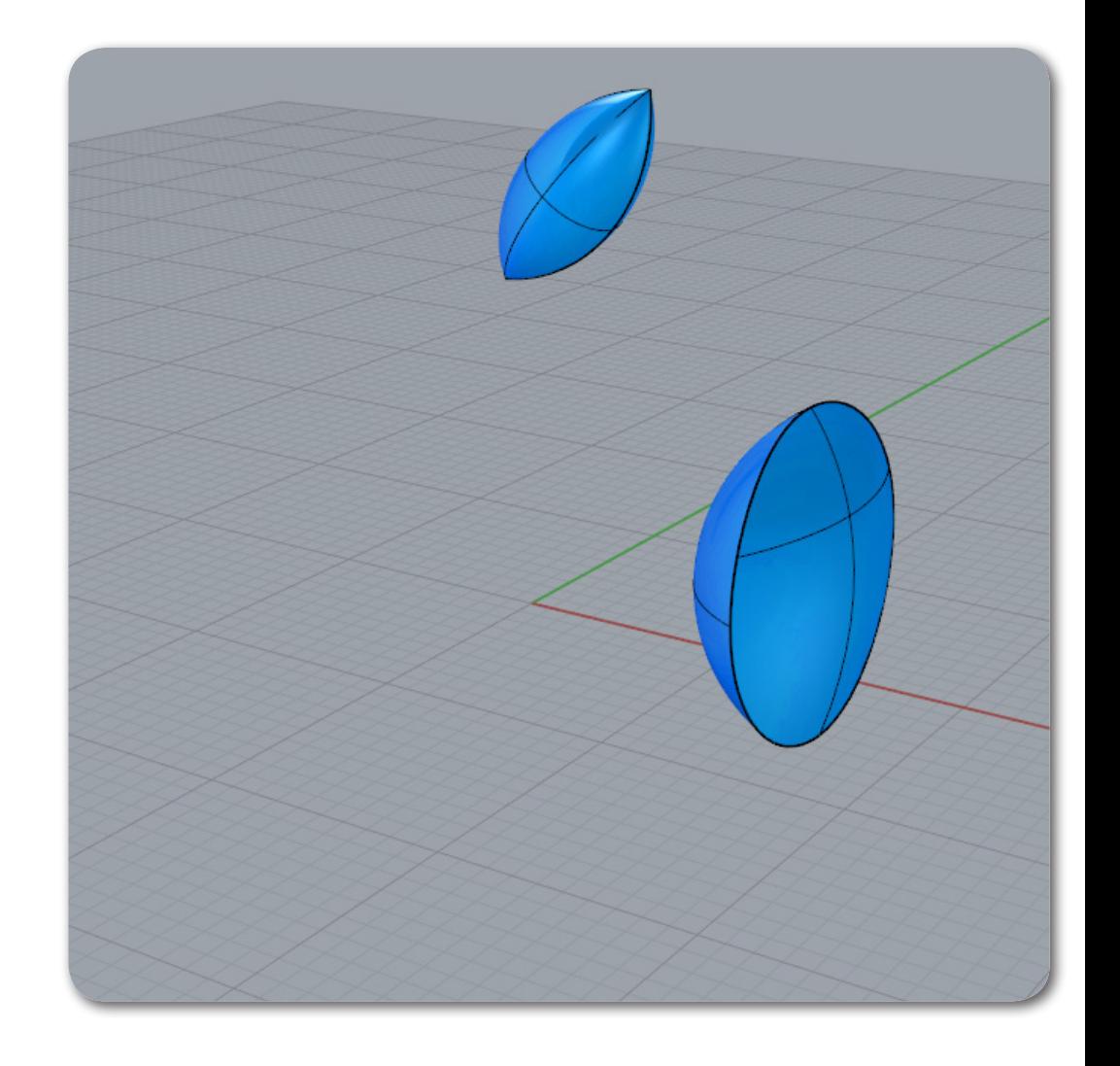

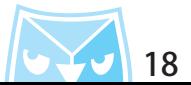

### 在曲面設置裡面有一個顯示外露邊緣的設置非常方便好用,在判別物件是否有外露邊緣或者為封閉多重曲 面(實體)時皆需使用"顯示邊緣"工具,若在顯示模式直接設定外露邊緣顯示不同顏色,會在建模的途 中立即發現是否有封閉曲面的問題點。

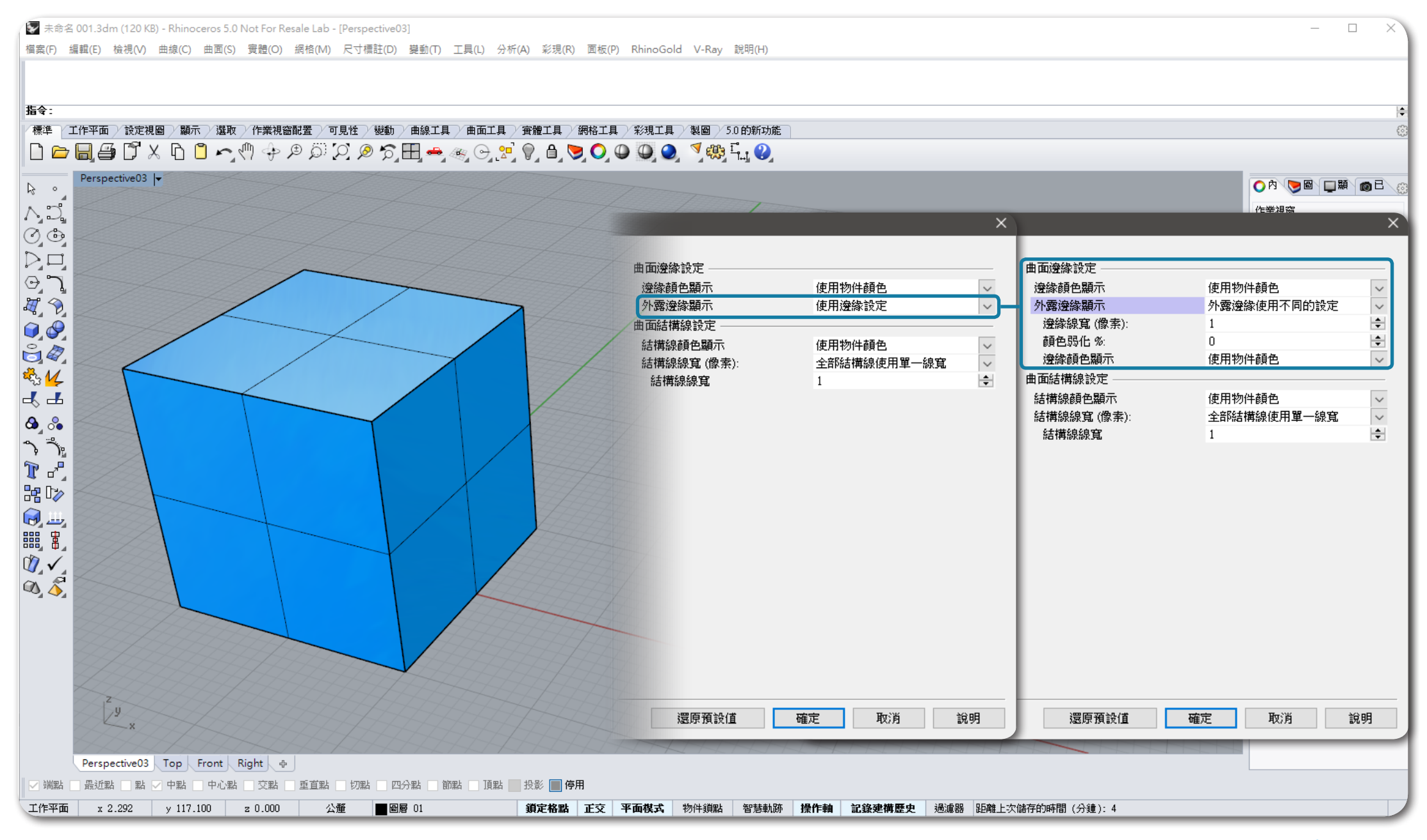

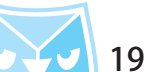

# 將外露邊緣的顏色設定為"洋紅色",此色為外露邊緣檢測工具裡面的預設色彩,邊緣線寬可以調整為2 pixel,若設置好後,即馬上發現"開放的多重曲面"上面的外露邊緣,可以很快速地檢測您的物件。

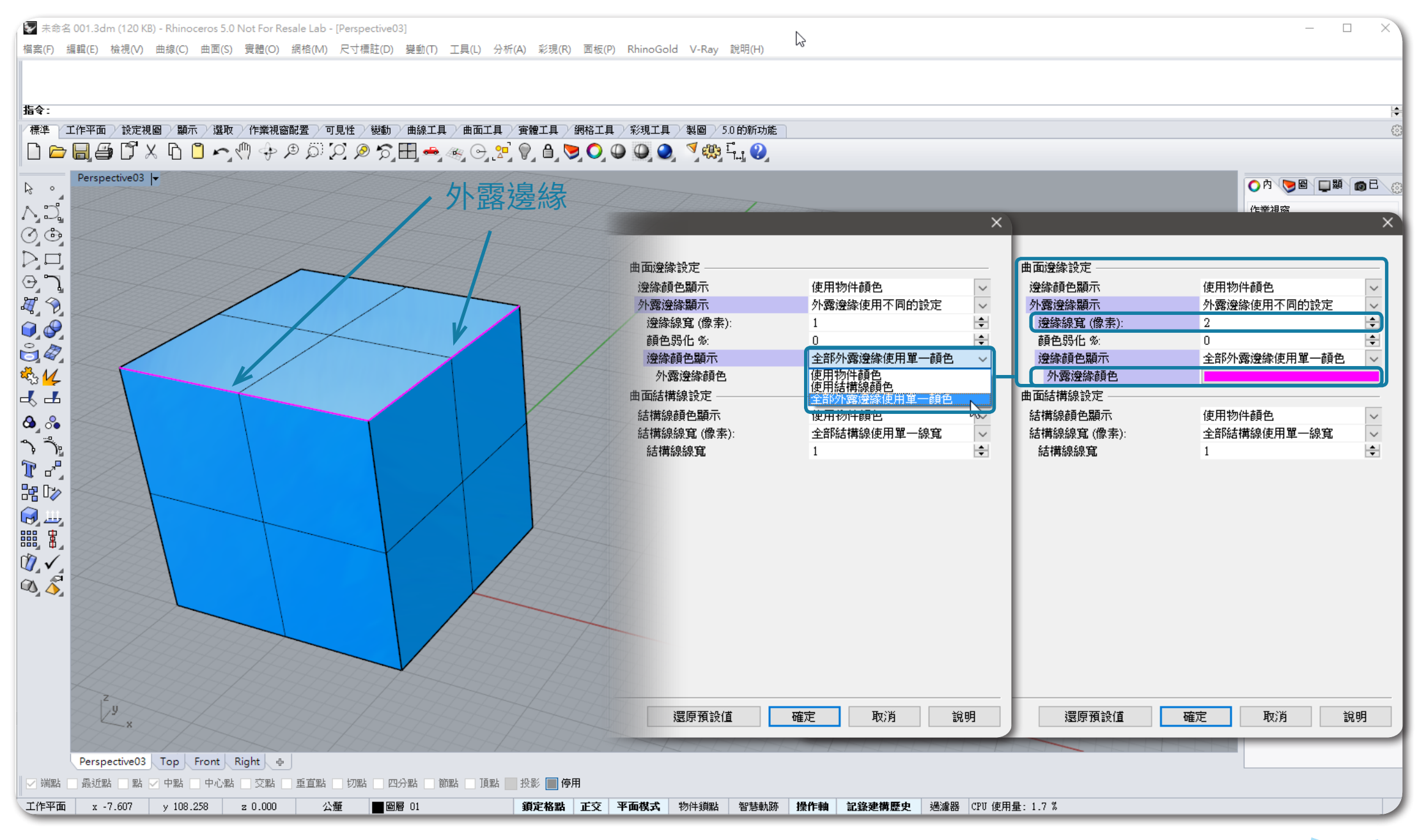

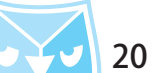

## 以此半透明模式為例,若您有多個物件都同時存在畫面之中,但是前方物件體積較大,要看到或者編輯後 方物件除了切換到半透明模式之外,在顯示模式裡面有一個選項設定可以將物件鎖定時呈現半透明狀態, 以方便您鎖定物件使其呈半透明且不遮蔽後方的物件。

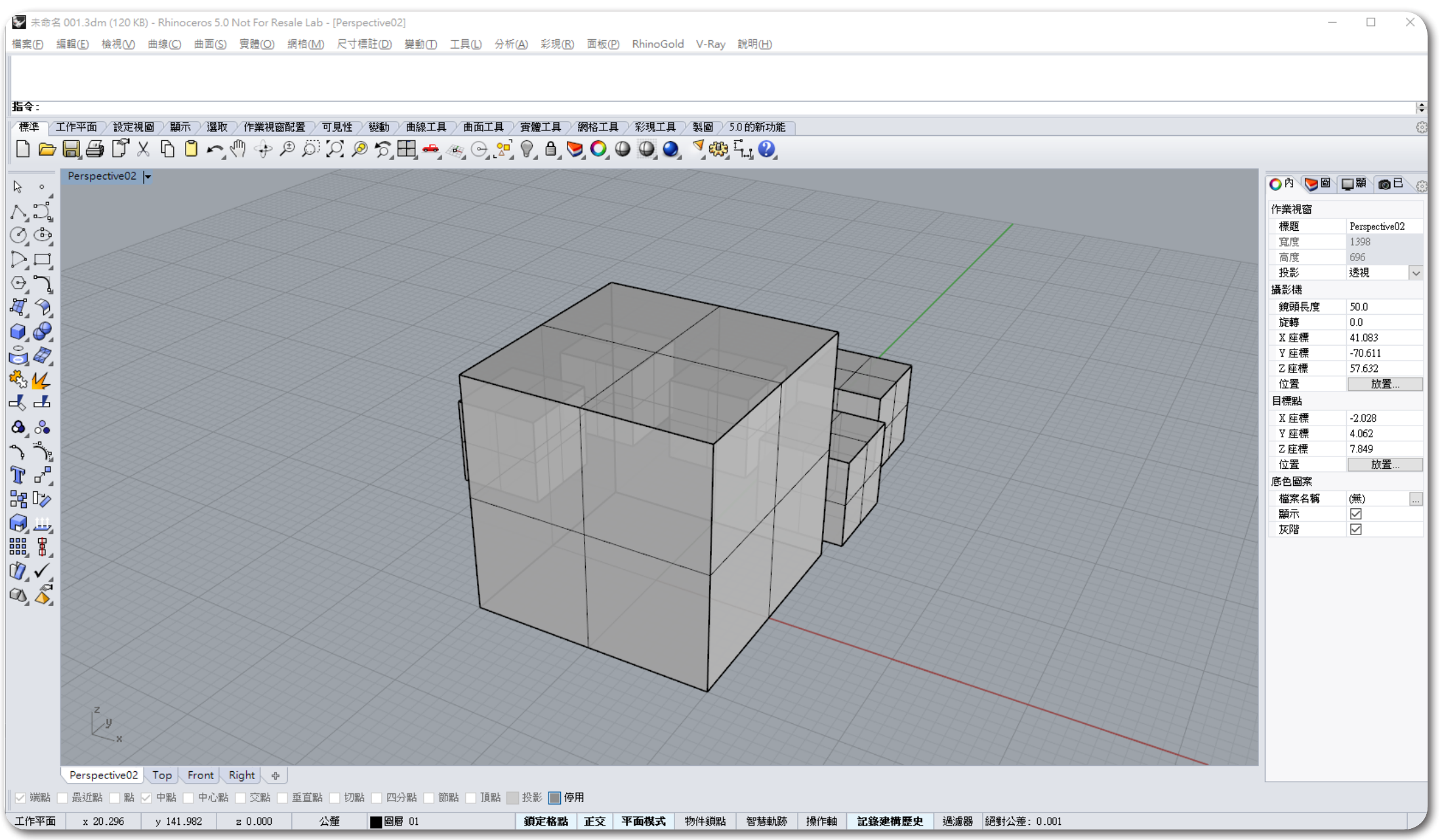

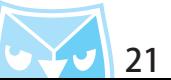

## 鎖定物件顯示可以自行設定顏色,或者"使用程式設定",將鎖定物件外觀設定為"半透明",透明度可 以調整為 80%以上,較為方便作業。

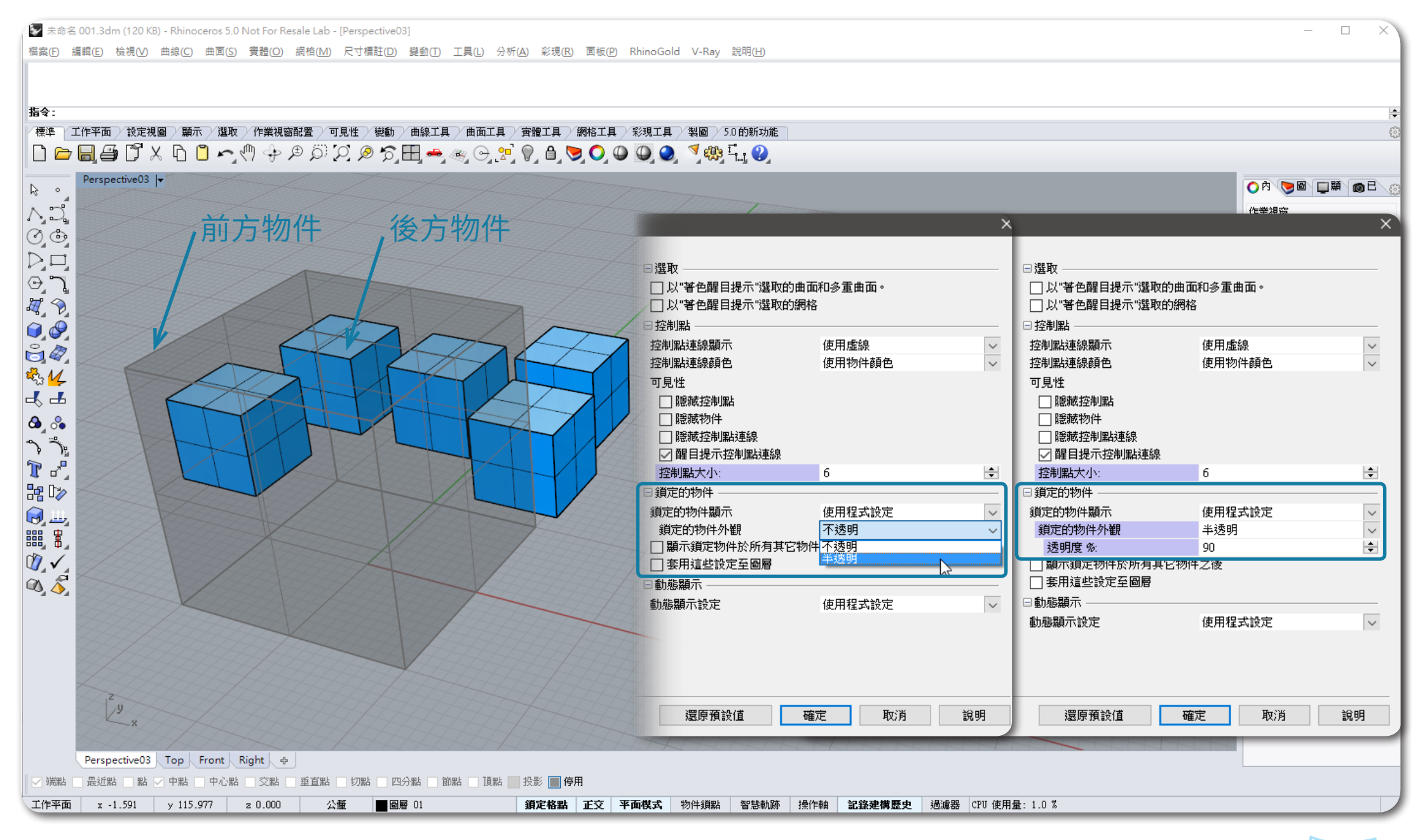

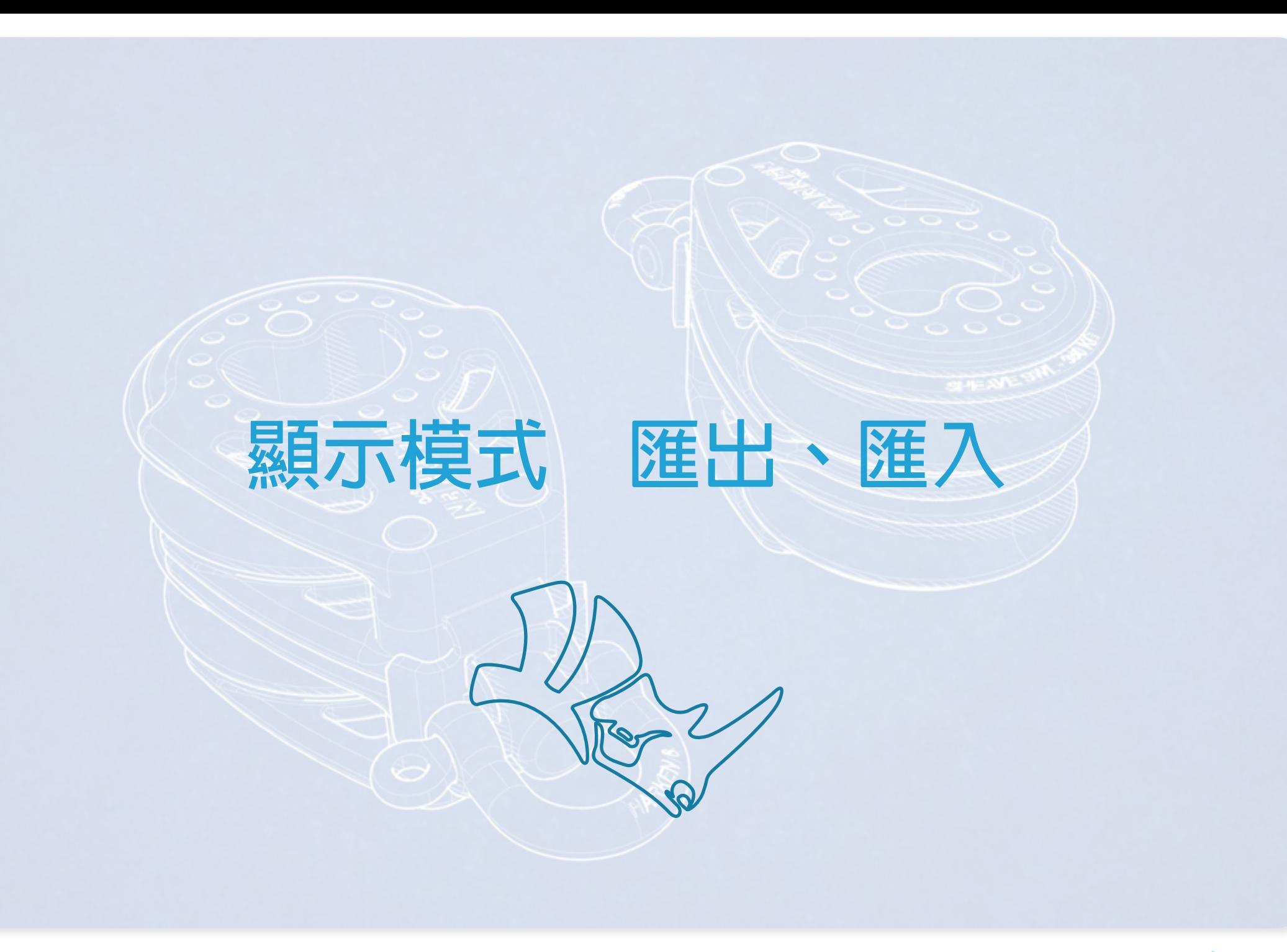

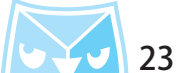

當建立好顯示模式的設定之後,設置的顯示模式可以匯出,可以將檔案備份,可以分享給其他使用者,甚 至在各處使用 Rhino 的時候,都可以使用最熟悉的顯示模式。 選擇要匯出的顯示模式,執行匯出,則會跳出另存新檔的視窗,在此以桌面當作儲存路徑,顯示模式的副 檔名為 \*.ini。

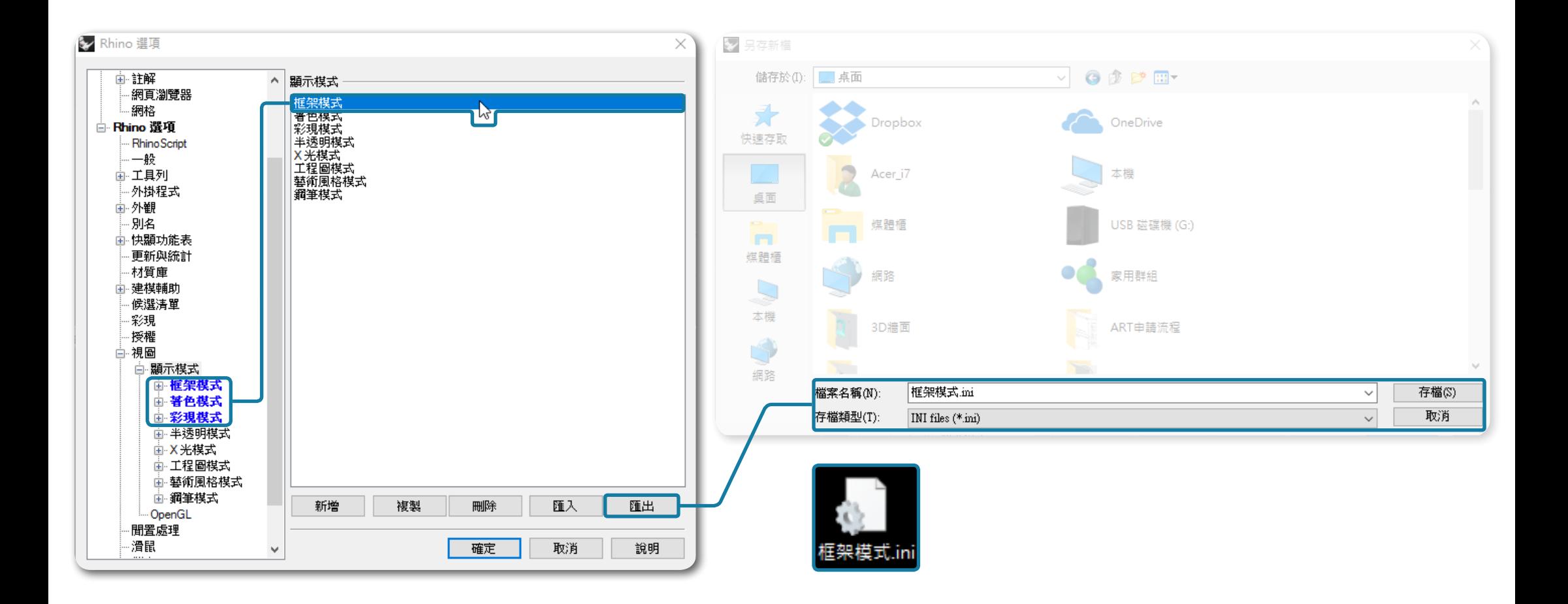

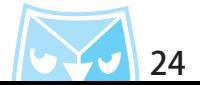

匯入的方式非常簡單,只要尋找想要匯入顯示模式的 \*.ini 檔案,匯入覆蓋即可。 利用顯示模式的匯出、匯入,可以快速擷取他人的喜好設定,甚至特殊顯示模式,來豐富自己的 Rhino 自 定義顯示。

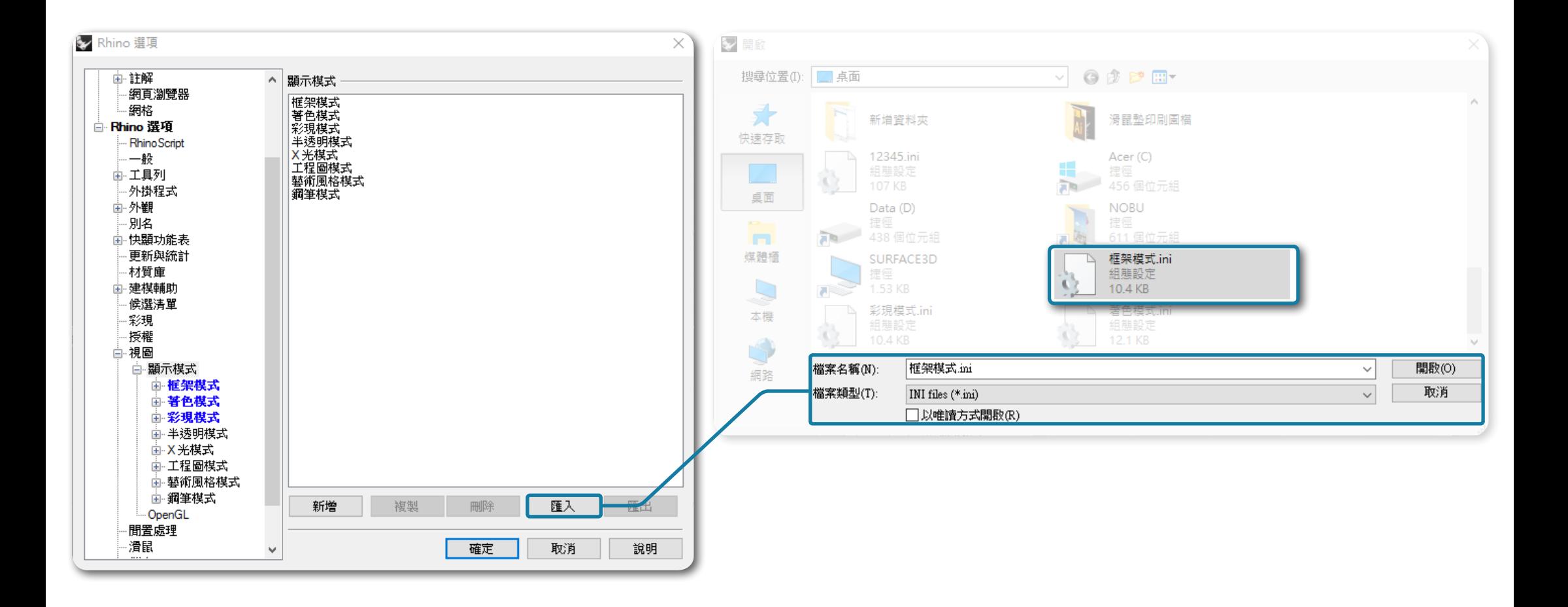

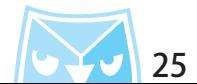

在 Rhino 原廠 Wiki 裡面有分享著幾種顯示模式的設定教學,隨著教學可以將顯示模式發揮得更淋漓盡致。 https://wiki.mcneel.com/zh-tw/rhino/advanceddisplay

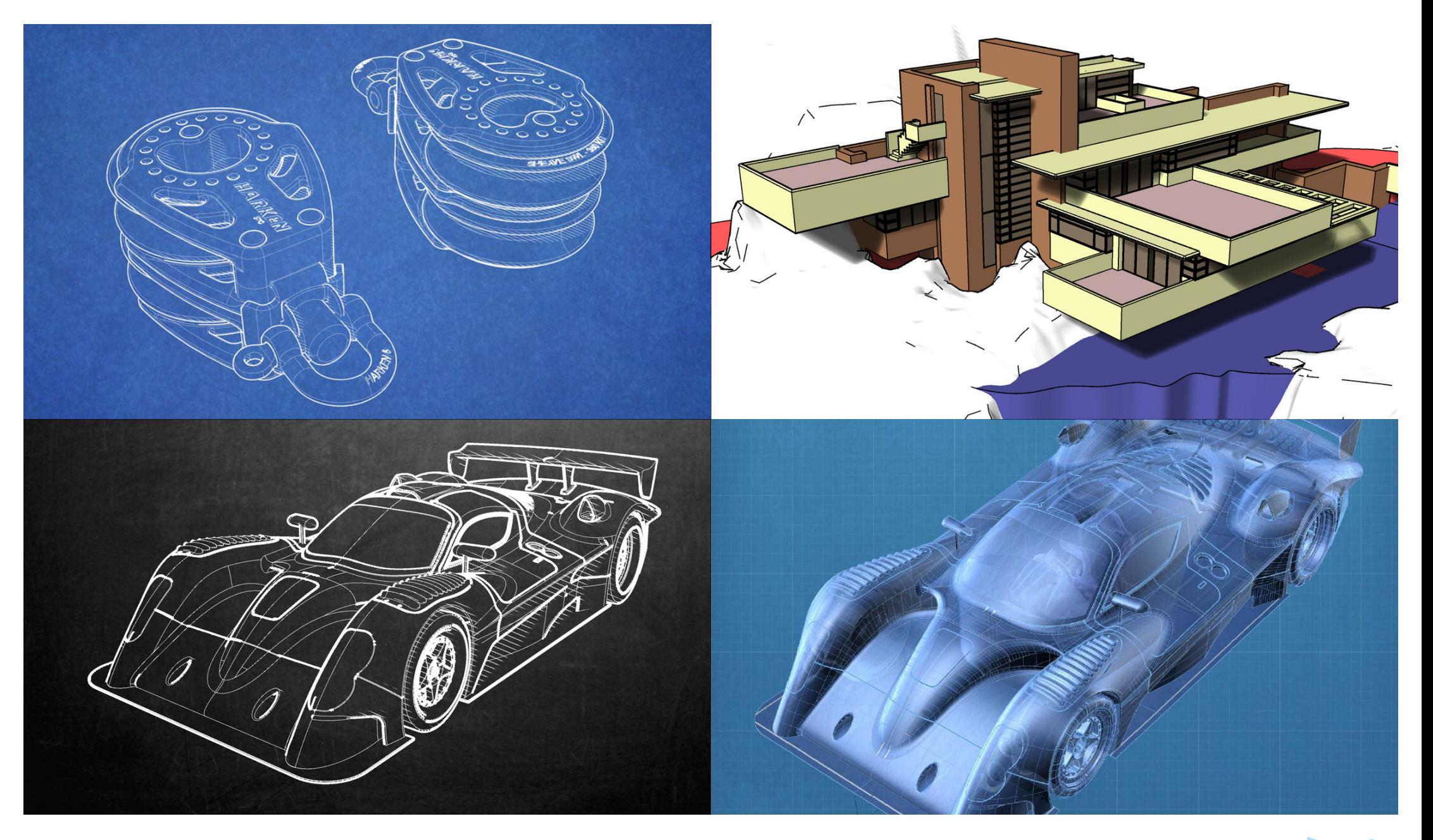

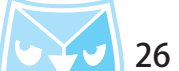

### 顯示模式在 Rhino 的建模過程中也是扮演很重要的設定之一,隨著顯示模式的優化,可以幫助您長時間以 最舒適的方式繪圖。

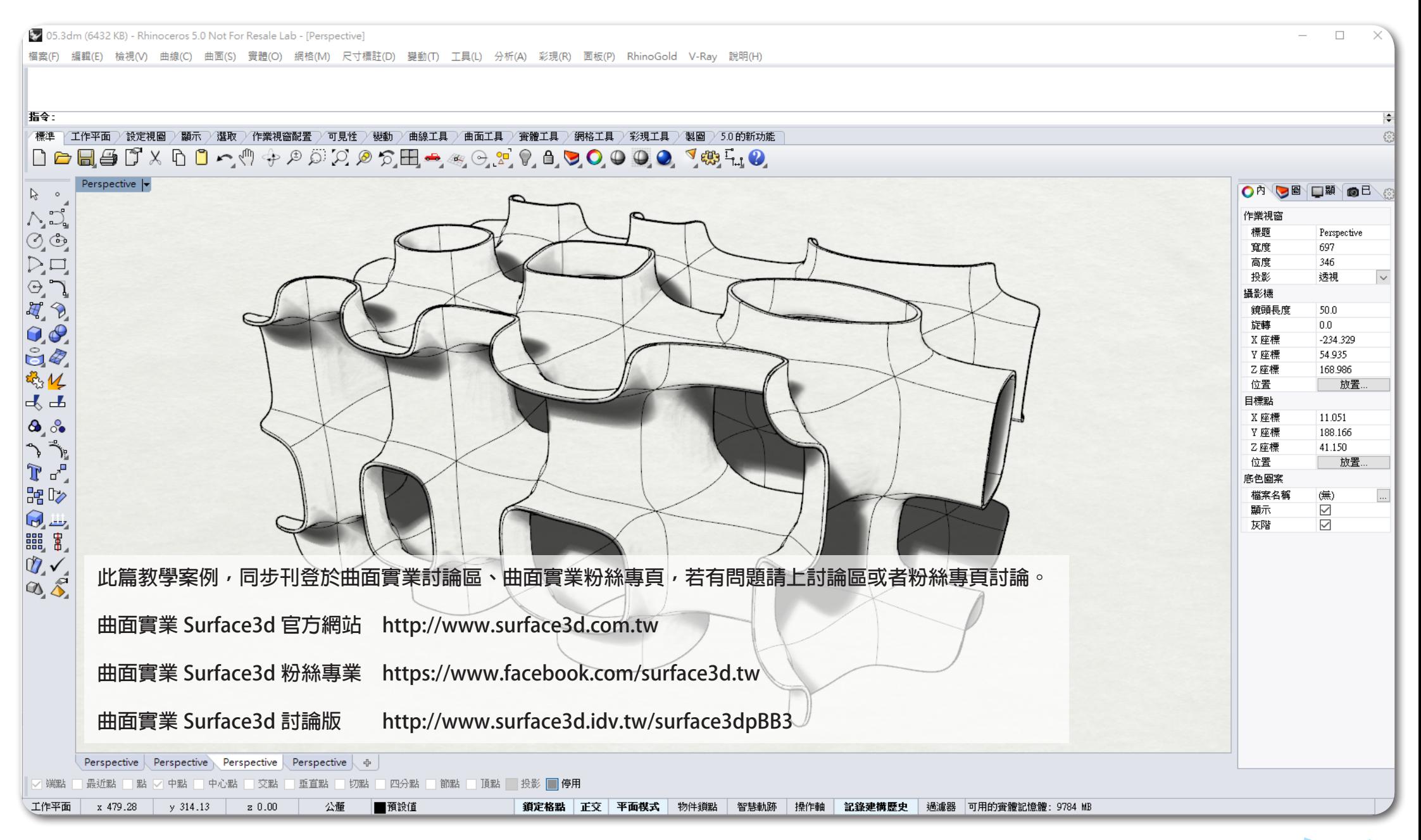

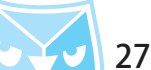